#### **Symbole de collecte séparée dans les pays européens**

Ce symbole indique que ce produit doit faire l'objet d'une collecte séparée.

Ce qui suit ne s'applique qu'aux utilisateurs résidant dans les pays européens :

 Ce produit a été conçu afin de faire l'objet d'une collecte séparée dans un centre de tri adéquat. Ne vous débarrassez pas de ce produit avec vos ordures ménagères.

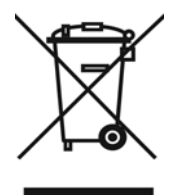

 Pour plus d'informations, contactez votre revendeur ou le service assurant l'élimination des déchets.

# **DÉCLARATION FCC**

Cet appareil est conforme à la partie 15 du règlement FCC. Son fonctionnement est soumis aux conditions suivantes :

- (1). Cet appareil ne doit causer aucune interférence néfaste, et
- (2). Cet appareil doit être à même d'accepter toutes les interférences générées, y compris celles pouvant causer un dysfonctionnement.

#### *Note :*

Cet équipement a été testé et reconnu conforme aux limites des appareils numériques de classe B, conformément à la partie 15 du règlement FCC. Ces limites sont conçues pour fournir une protection raisonnable contre les interférences néfastes dans le cadre d'une installation résidentielle. Cet équipement génère, utilise et émet de l'énergie radiofréquence et, s'il n'est pas installé conformément aux instructions, peut provoquer des interférences dans les communications radio.

Toutefois, aucune garantie n'existe que des interférences ne se produiront pas dans une installation particulière. Si cet équipement venait à provoquer des interférences néfastes pour la réception de la radio ou de la télévision, interférences pouvant être déterminées en éteignant puis en rallumant l'appareil, il est recommandé à l'utilisateur de remédier à ces interférences en appliquant une ou plusieurs des mesures suivantes :

- Réorientez ou déplacez l'antenne de réception.
- Augmentez la distance entre l'appareil et le récepteur.

 Connectez l'équipement sur un circuit autre que celui sur lequel le récepteur est branché. L'utilisation d'un câble blindé est requise pour assurer la conformité avec les limites de Classe B telles que stipulées dans la Sous-partie B de la Partie 15 du règlement FCC.

N'apportez jamais aucun changement ou modification à cet appareil qui ne serait pas spécifié dans le Guide d'Utilisation. Si de tels changements ou modifications venaient à être effectués, il pourra vous être demandé de ne plus employer l'appareil en question.

## **Informations sur le Produit**

- 1. L'apparence et les caractéristiques de ce produit peuvent être modifiées sans préavis. Ces changements peuvent inclurent les caractéristiques de base du produit, les logiciels, les pilotes ou encore le Guide d'Utilisation. Ce Guide d'Utilisation sert de manuel de référence pour ce produit.
- 2. Le produit et/ou accessoires fournis avec votre appareil photo peuvent différer de ceux décrits dans ce manuel. Ceci est dû au fait que les fournisseurs changent parfois légèrement les caractéristiques du produit ou des accessoires pour répondre aux besoins du marché, aux tendances démographiques de la clientèle et autres préférences géographiques. Les produits peuvent différer d'un fournisseur à l'autre, tout spécialement en ce qui concerne les piles, chargeurs, adaptateurs AC, cartes mémoire, câbles, sacs de transports/sacoche et support linguistique. Il peut arriver qu'un fournisseur spécifie une seule couleur, apparence et capacité de mémoire interne pour un produit donné. Contactez votre revendeur pour plus de détails sur les caractéristiques du produit et des accessoires.
- 3. Les illustrations de ce Guide d'Utilisation sont données à titre purement indicatif et peuvent différer du design exact de votre appareil.
- 4. Le fabricant ne peut être tenu responsable en cas d'erreurs ou différences présentes dans ce Guide d'Utilisation.
- 5. Pour une mise à jour du logiciel de pilotage, veuillez consulter la section « Téléchargements » de notre site Internet : www.geniusnet.com

# **INSTRUCTIONS SÉCURITAIRES**

Veuillez lire attentivement et comprendre tous les *Avertissements* et toutes les *Mises en garde* avant d'utiliser cet appareil.

## **Avertissements**

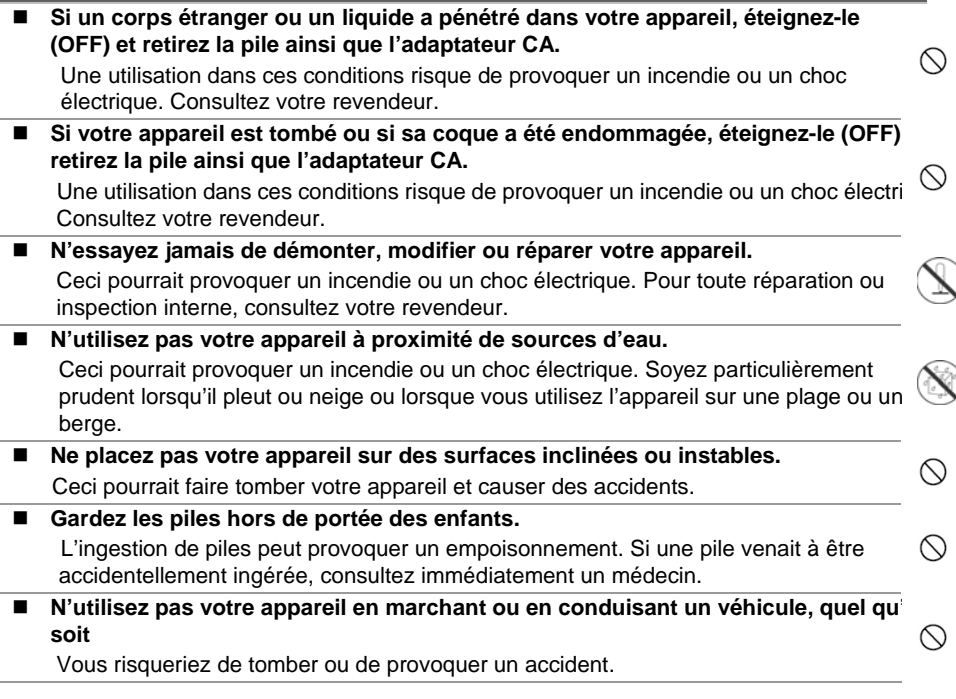

#### **Mises en Garde**

■ Insérez la pile en veillant à bien respecter la polarité (+ et -) des termina Une inversion des polarités pourrait provoquer un incendie ou un choc électri  $\mathbb O$ ou de souiller le compartiment à pile en raison d'un éclatement de la pile ou d fuite.

 $\circlearrowright$ **N'utilisez jamais le flash trop près des yeux d'une personne ou d'un ani**

Ceci pourrait endommager la vision du sujet. **Utilisez l'écran LCD avec précaution et ne le soumettez à aucun choc.** Ceci pourrait endommager le verre de l'écran ou provoquer la fuite du liquide interne. Si ce liquide venait à entrer en contact avec vos yeux, votre corps ou  $\bigcirc$ vêtements, rincez immédiatement à l'eau claire. Si le liquide est entré en con avec vos yeux, consultez immédiatement un médecin. **Votre appareil est un instrument de précision. Veillez à ne pas le laisser tomber ni à le soumettre à des chocs et maniez-le en douceur.**   $\infty$ Autrement, vous risquez d'endommager votre appareil. **N'utilisez pas votre appareil dans des endroits humides, enfumés, poussiéreux ou près d'une source émettant de la vapeur.**  Ceci pourrait provoquer un incendie ou un choc électrique. ■ Si vous avez intensivement utilisé votre appareil, ne retirez pas **immédiatement la pile.**   $\circlearrowright$ La pile chauffe durant l'emploi de l'appareil et la toucher à ce moment pourra provoquer des brûlures. **Ne couvrez ni n'emballez votre appareil avec une étoffe ou une couvertu** Ceci pourrait causer une surchauffe et une distorsion et provoquer un incend  $\Diamond$ Veillez à toujours utiliser votre appareil dans des endroits bien ventilés. **N'exposez jamais votre appareil à une chaleur excessive, comme l'intér d'un véhicule clos.**  Ceci pourrait endommager la coque et les composants internes et provoquer  $\Diamond$ incendie.

■ Avant de déplacer votre appareil, débranchez tous les cordons et câble Autrement, vous risquez d'endommager cordons et câbles ce qui pourrait ∩ provoquer un incendie ou un choc électrique.

### **Notes sur l'Utilisation des piles**

Avant d'utiliser la pile, veuillez lire attentivement et respecter les *Instructions Sécuritaires* et

les notes données ci-dessous :

- N'utilisez que le type de pile spécifié.
- Évitez d'utiliser la pile dans des environnements extrêmement froids car des températures basses peuvent diminuer l'autonomie de la pile et réduire les performances de l'appareil.
- L'emploi de piles rechargeables neuves ou de piles rechargées n'ayant pas été utilisées

depuis un certains temps (mis à part les piles dont la date limite d'utilisation a expiré) peuvent affecter le nombre de prises possibles. Afin de garantir un fonctionnement optimal, nous vous conseillons de charger et de décharger les piles pendant un cycle entier avant de les utiliser.

- L'utilisation d'un type de pile erroné peut provoquer un risque d'explosion.
- Débarrassez-vous des piles usagées en vous conformant à la réglementation en vigueur.
- Si vous pensez ne pas avoir à utiliser la pile pendant un long moment, rangez-la une fois déchargée. Si la pile est rangée sur une longue période tout en étant chargée, cela peut affecter ses performances.
- Si vous pensez ne pas avoir à utiliser votre appareil pendant un certain temps, retirez la pile de l'appareil pour éviter toute fuite ou corrosion.
- Veillez à toujours maintenir les terminaux propres.
- N'utilisez jamais de piles au manganèse.
- Cet appareil peut être utilisé soit avec une pile au Li-ion, soit avec quatre piles de type AAA. La pile au Li-ion est recommandée pour un usage plus intensif de l'appareil.

## Table des matières

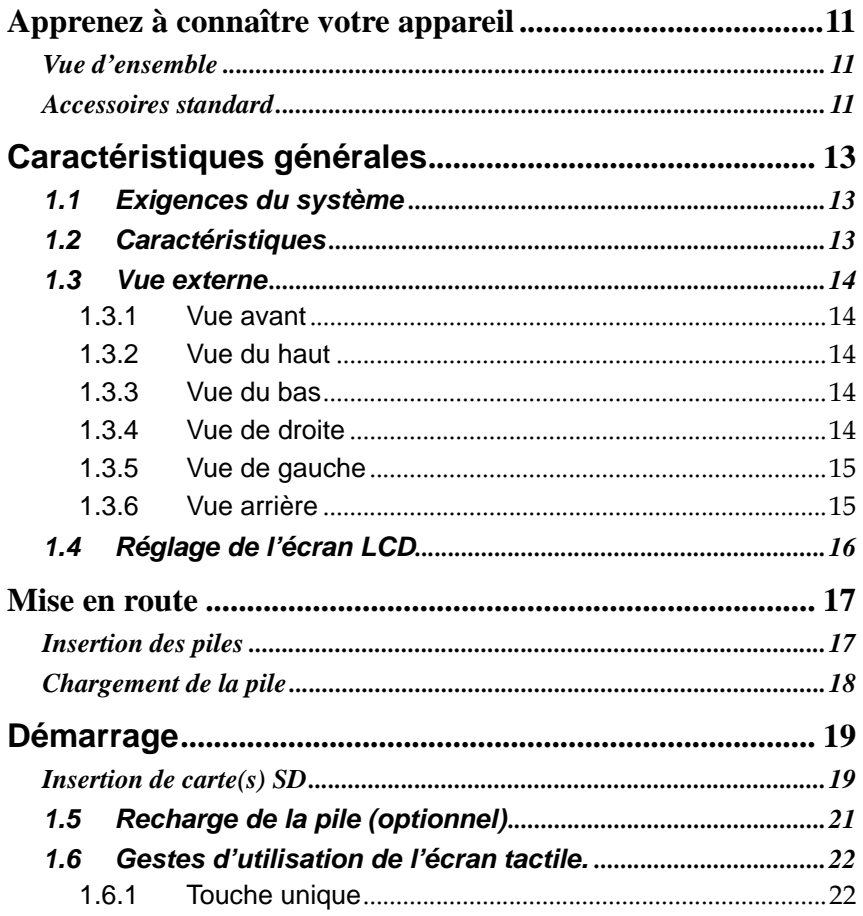

# **Français**

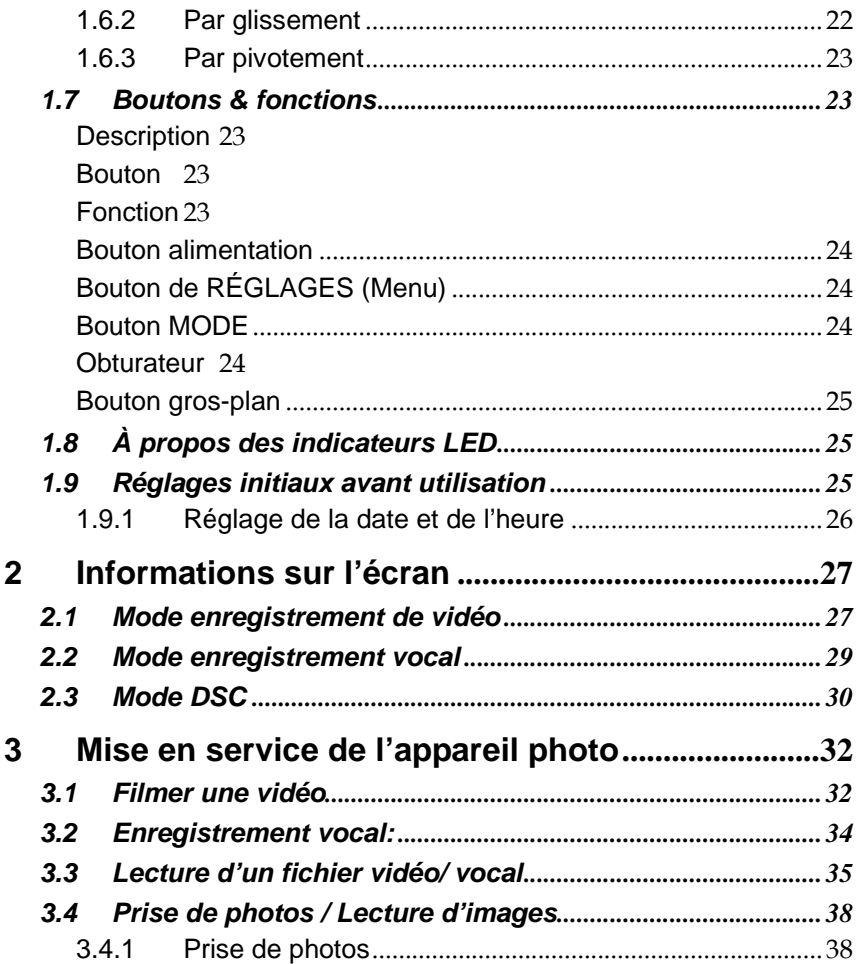

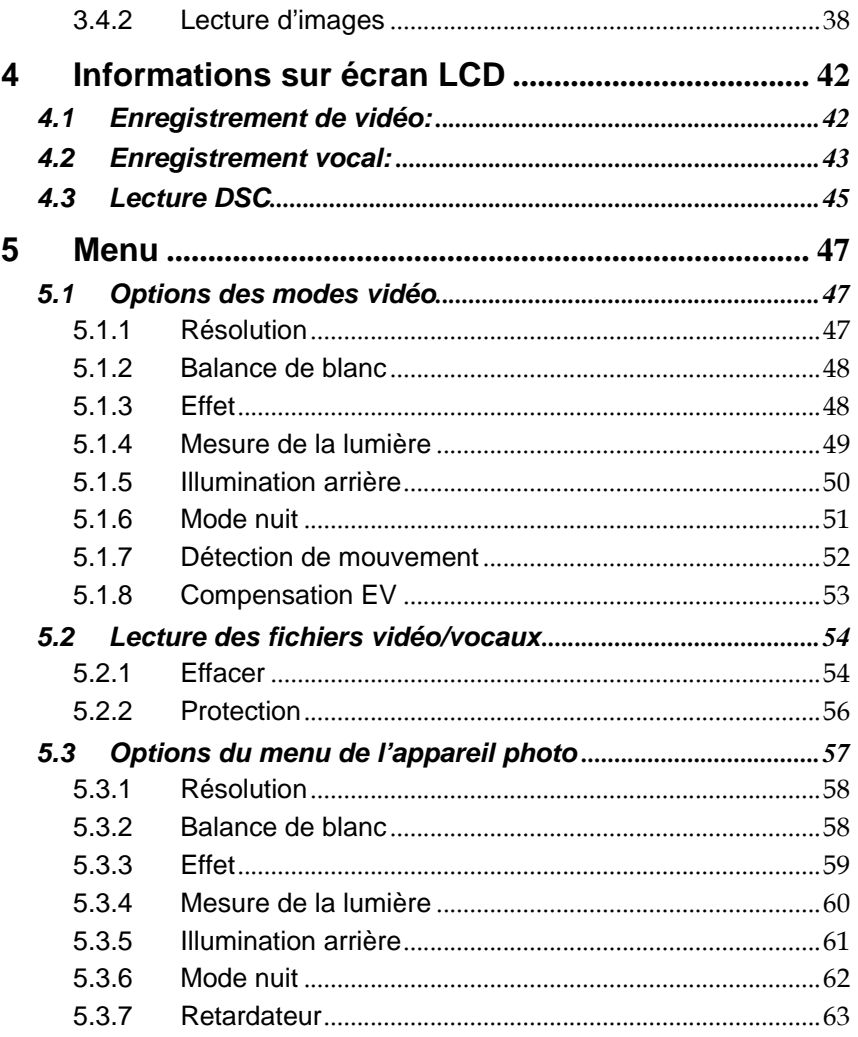

# **Français**

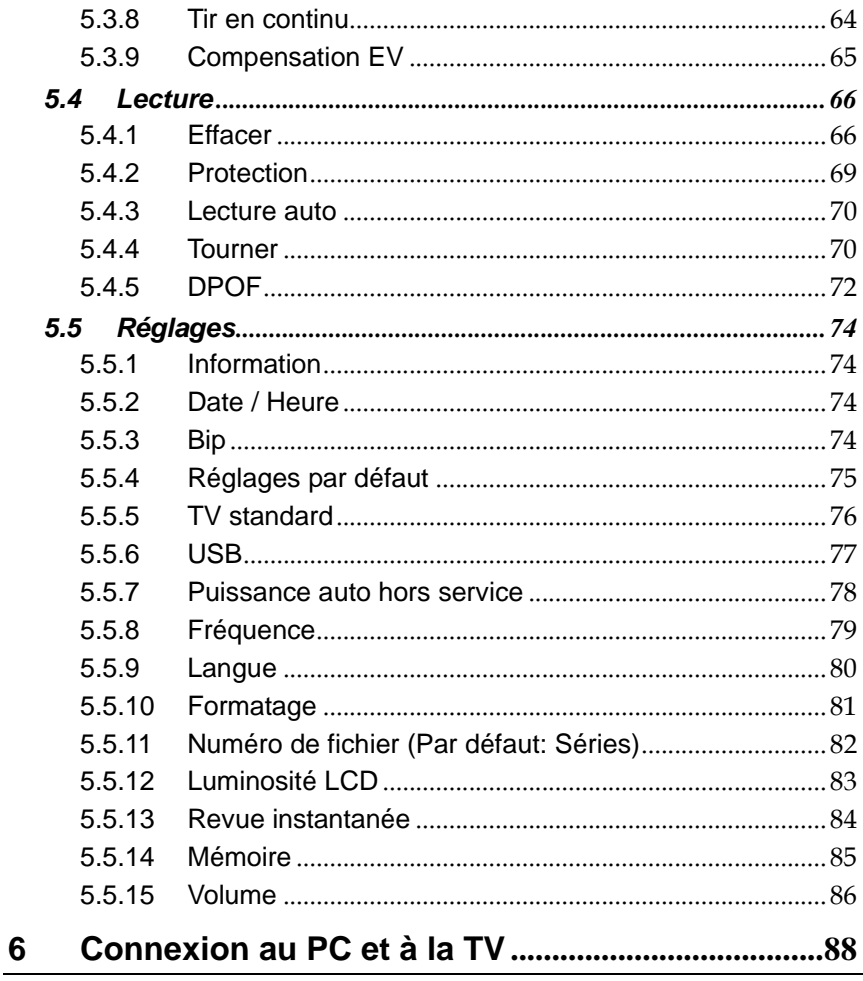

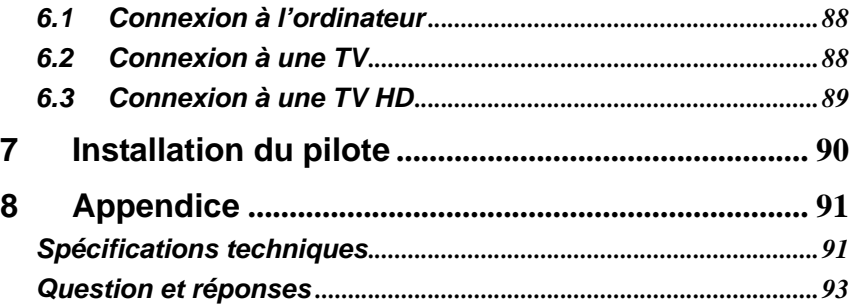

Nous vous remercions pour l'achat de ce caméscope numérique. Veuillez lire attentivement ce mode d'emploi avant sa mise en service et le conserver dans un endroit sûr pour toute référence future.

# **Apprenez à connaître votre appareil Vue d'ensemble**

Félicitations pour l'achat de ce caméscope HD ultramoderne !

Ce caméscope numérique haute-définition est doté d'une multitude de fonctionnalités à la pointe de la technologie. Il fait non seulement office d'appareil photo pour capturer des images, mais vous permet également de faire des enregistrements vidéo et audio que vous pourrez ensuite afficher sur un téléviseur HD. En outre, la plupart des fonctions peuvent se contrôler simplement en touchant l'écran. Enfin, cet appareil propose un zoom numérique 3x, une fonction stockage de masse USB et deux fentes pour cartes mémoire SD.

Ce manuel va vous expliquer comment utiliser votre caméscope et comment installer le logiciel qui l'accompagne.

### **Accessoires standard**

Déballez soigneusement votre appareil et assurez-vous que les accessoires listés ci-dessous sont présents : si l'un d'eux venait à manquer, contactez votre revendeur.

- □ Caméscope numérique
- Câble USB
- Câble HDMI
- □ Câble AV
- D Casque
- Adaptateur d'alimentation
- □ Adaptateur CA pour fiche UE vers US
- □ Pile Li-ion NP40
- Sacoche de transport
- CD-ROM (Quick Time, PDF Reader, Pilote webcam, Guide d'utilisation multilingue)
- $\Box$  Guide rapide multilingue

# **Caractéristiques générales**

Veuillez lire minutieusement ce chapitre pour comprendre les caractéristiques et les fonctions de ce caméscope numérique. La description de ce chapitre comprend aussi la description des exigences du système, du contenu de l'emballage et les composants matériels.

### **1.1 Exigences du système**

Ce caméscope numérique nécessite l'utilisation d'un ordinateur avec les spécifications suivantes:

- Système d'exploitation Windows® Vista / XP / 2000 ou Mac OS 10.3 ~10.4
- Un CPU au moins équivalent à Intel® Pentium 4 2.8GHz
- Au moins 512 Mo de RAM
- Port de connexion USB 1.1 standard ou supérieur
- Carte d'au moins 64 Mo

**Remarque:** USB 1.1 vous permet de transmettre des fichiers vers l'hôte mais l'utilisation d'un port de connexion USB 2.0 peut augmenter de façon significative la vitesse de transmission.

## **1.2 Caractéristiques**

Ce caméscope numérique offre de nombreuses caractéristiques et fonctions y compris:

- Caméra avec pixels haute résolution
- Appareil photo numérique (maximum 12 million de pixels)
- Écran tactile
- 2 types de sockets pour carte SD

Ce caméscope possède en plus un disque dur de stockage de masse et un lecteur de carte SD.

### **1.3 Vue externe**

#### **1.3.1 Vue avant**

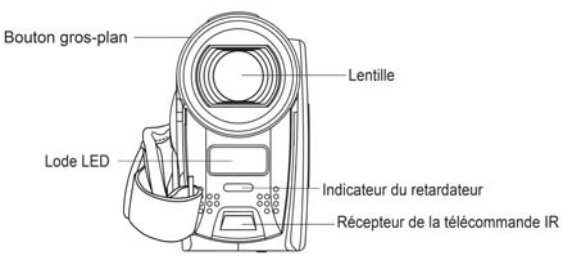

### **1.3.2 Vue du haut**

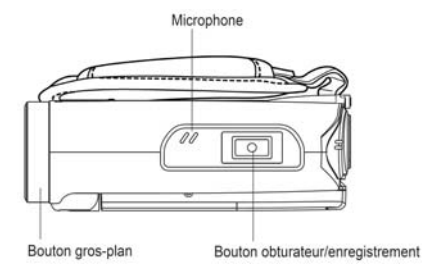

#### **1.3.3 Vue du bas**

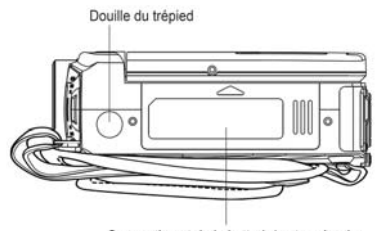

Compartiment de la batterie/carte mémoire

### **1.3.4 Vue de droite**

### **Français**

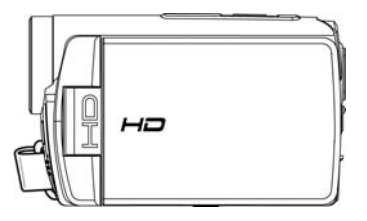

#### **1.3.5 Vue de gauche**

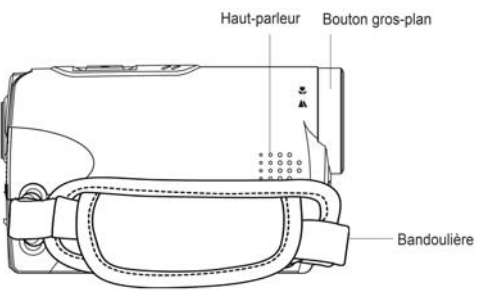

### **1.3.6 Vue arrière**

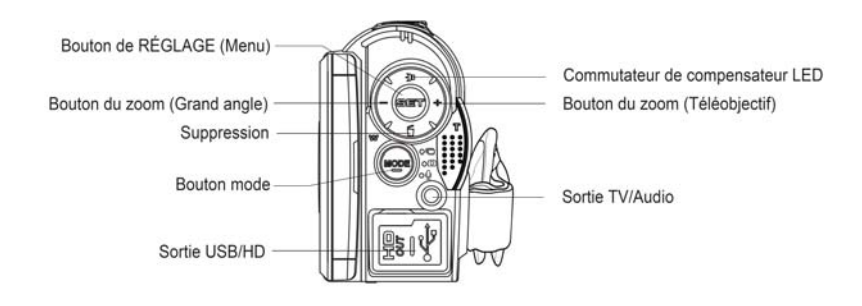

### **1.4 Réglage de l'écran LCD**

Avant de prendre une photo ou une vidéo, veuillez manipuler l'appareil d'après les illustrations ci-dessous.

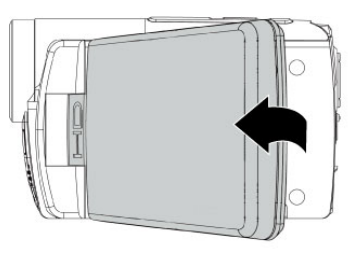

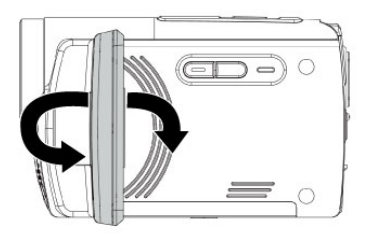

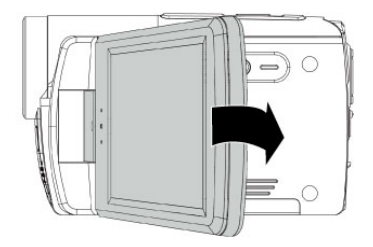

### **Français**

# **Mise en route Insertion des piles**

La pile fournie n'étant pas chargée, vous devez la charger avant d'utiliser votre caméscope.

Utilisez exclusivement la pile Li-ion fournie avec cet appareil.

1. Remarque : insérez les piles dans le sens indiqué par l'illustration.

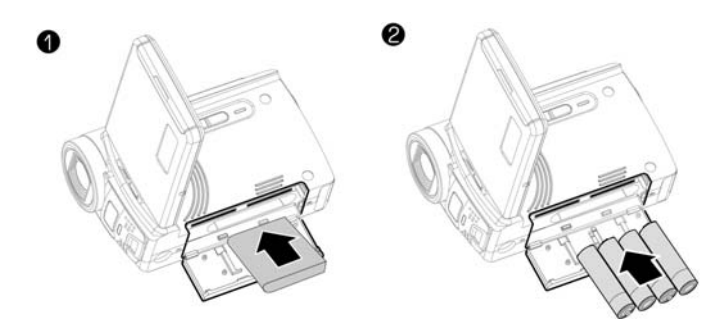

Pile Li-ion (fournie) Piles alcalines type AAA

## **Chargement de la pile**

- 1. Insérez la fiche de l'adaptateur d'alimentation dans le connecteur USB.
- 2. Branchez l'adaptateur d'alimentation sur une prise secteur.
	- Le témoin DEL de chargement s'allume en rouge et le chargement commence. Une fois le chargement terminé, le témoin s'éteint.
- 3. Vous pouvez alors débrancher l'adaptateur d'alimentation.

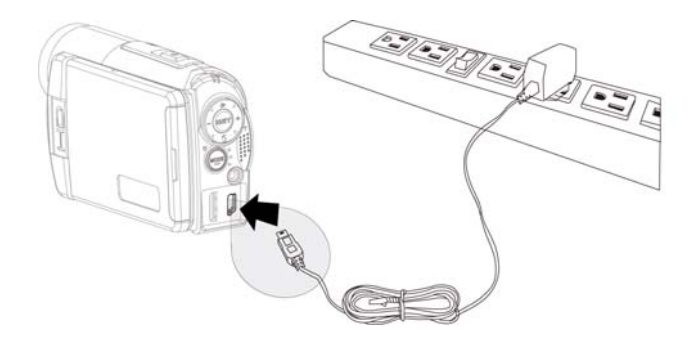

**Français** 

# **Démarrage Insertion de carte(s) SD**

1. Ouvrez l'écran LCD et le compartiment de la pile.

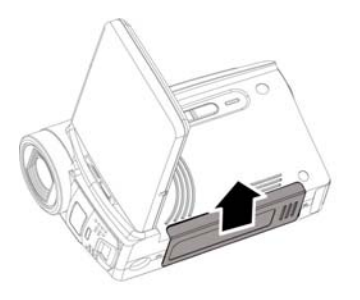

2. Insérer une carte SD tout en vérifiant que la face de la carte est tournée vers le bas.

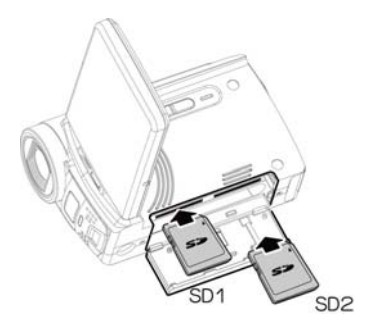

#### Remarque:

Ne pas enlever ou insérer de carte(s) SD lorsque le caméscope est allumé pour éviter d'endommager les fichiers.

Utilisez uniquement les piles fournies ou recommandées par le fabricant ou le vendeur. L'appareil est fourni avec 4 piles de format AAA. La pile au lithium est un accessoire optionnel.

1. Ouvrez le panneau LCD et le compartiment à piles.

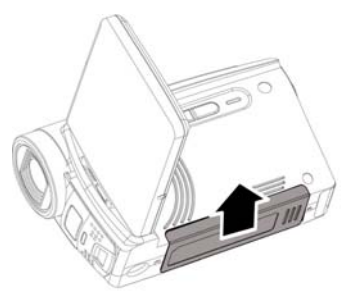

#### **Indicateur de l'état de la pile:**

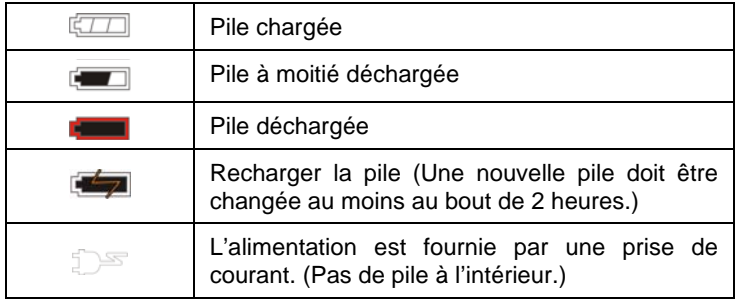

### **1.5 Recharge de la pile (optionnel)**

Vous pouvez utiliser l'adaptateur secteur fourni pour charger la pile au lithium. Insérez la pile au lithium dans le caméscope numérique et connectez le câble de l'adaptateur secteur.

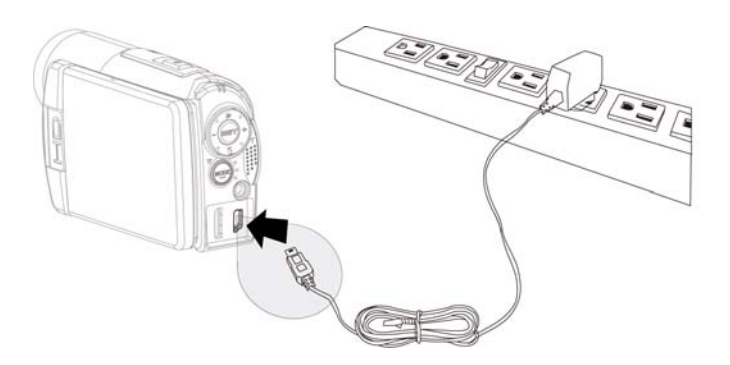

\*L'adaptateur secteur ne recharge pas les piles de format AAA.

## **1.6 Gestes d'utilisation de l'écran tactile.**

#### **1.6.1 Touche unique**

Touche unique pour les touches rapides ci-dessous:

- 1. Changement de mode (DV, DSC et enregistrement vocal)
- 2. Changement de résolution (HD, WVGA, WEB ou 12MP, 8MP, 5MP, 3MP)

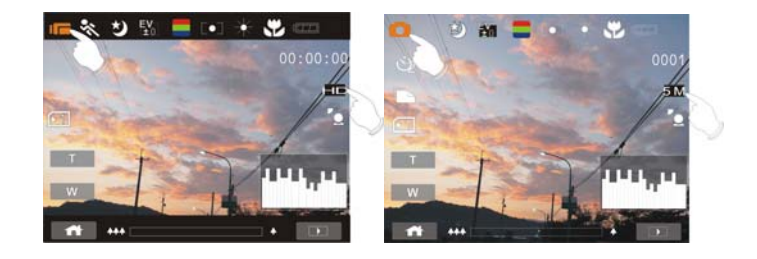

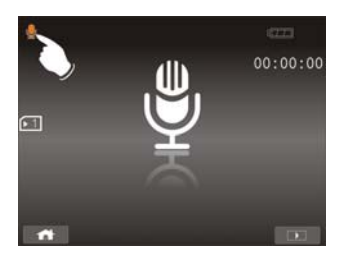

#### 1.6.2 Par glissement

Faites glisser le fichier précédent ou suivant vers la droite ou la gauche dans le mode Lecture.

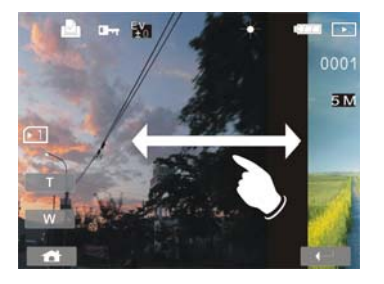

#### **1.6.3 Par pivotement**

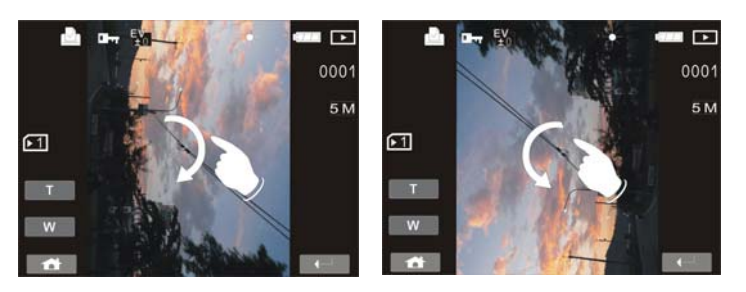

Vous pouvez sous le mode Lecture faire pivoter l'image à 90°/étape comme illustré ci-dessous.

### **1.7 Boutons & fonctions**

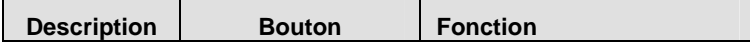

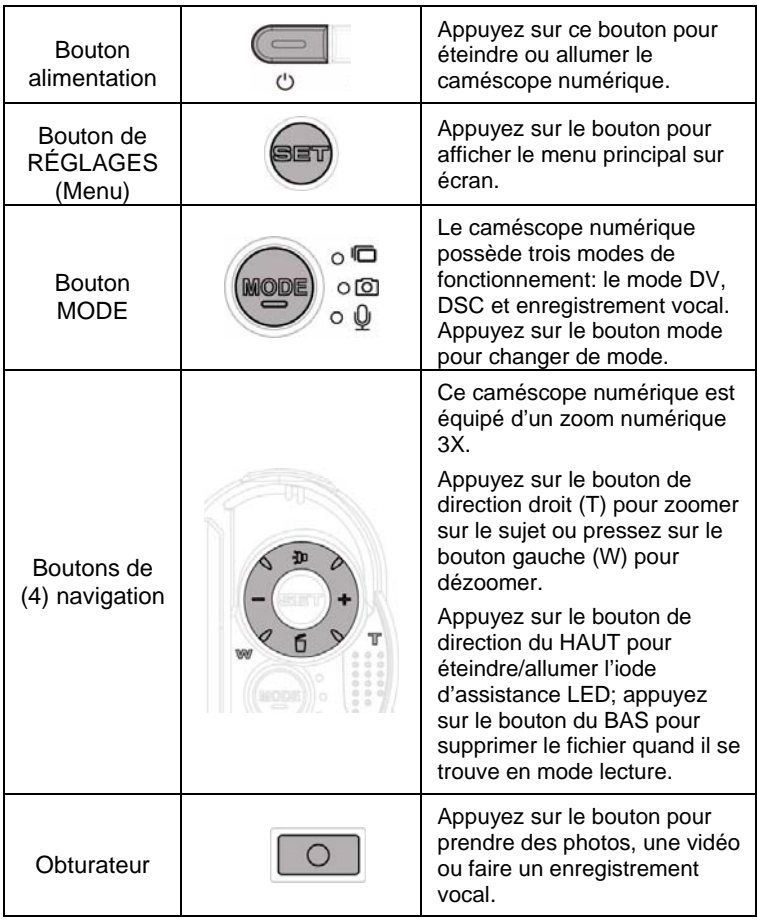

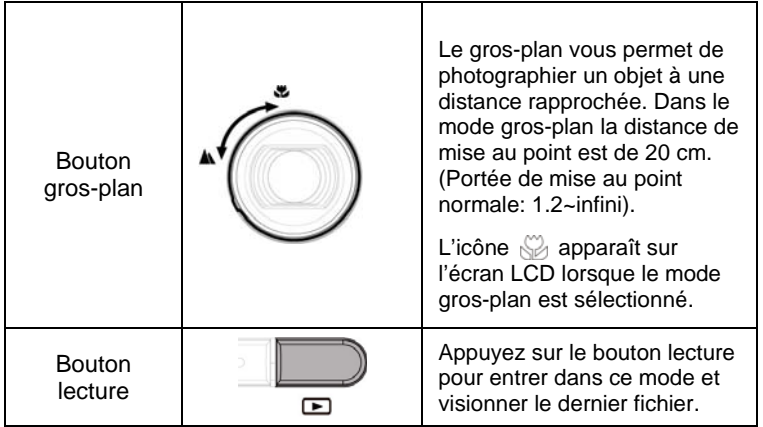

# **1.8 À propos des indicateurs LED**

Le tableau ci-dessous décrit la signification des indicateurs LED du caméscope:

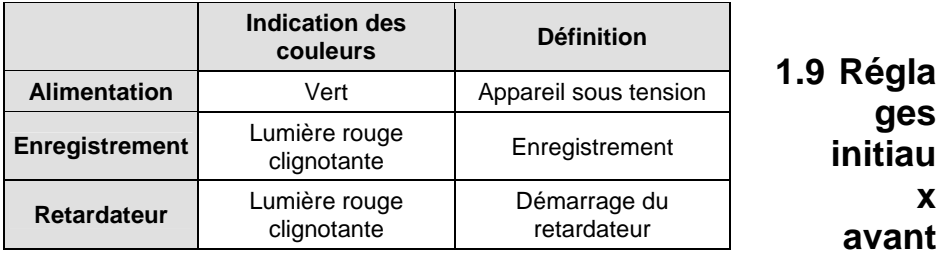

## **utilisation**

#### **1.9.1 Réglage de la date et de l'heure**

1. Allumez le caméscope numérique pour régler la date et l'heure pour la première fois. Réglez la date et l'heure en déplaçant le bouton de direction vers le haut/bas ou touchez l'écran pour sélectionner.

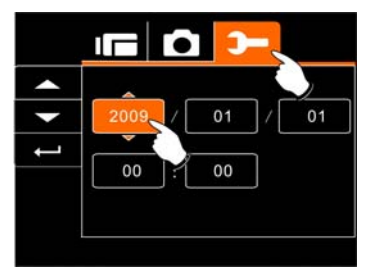

2. Appuyez sur les boutons de direction gauche/droite pour illuminer chaque colonne. Appuyez ensuite sur le bouton haut/bas ou touchez l'écran pour sélectionner la colonne.

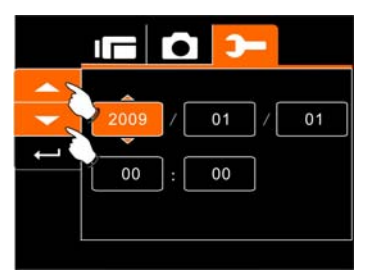

3. Appuyez sur les boutons de direction haut/bas pour ajuster la valeur. Appuyez sur le bouton de RÉGLAGES (Menu) pour enregistrer la valeur que vous avez modifiée ou touchez l'écran pour régler l'année, la date et l'heure avant de presser sur le bouton retour  $($   $\rightarrow$   $)$  pour enregistrer les valeurs et quitter la configuration.

```
Français
```
# **2 Informations sur l'écran**

## **2.1 Mode enregistrement de vidéo**

Le tableau suivant concerne la description de chaque icône et symbole qui apparaît chaque fois que le caméscope se trouve dans le mode DV (Independent).

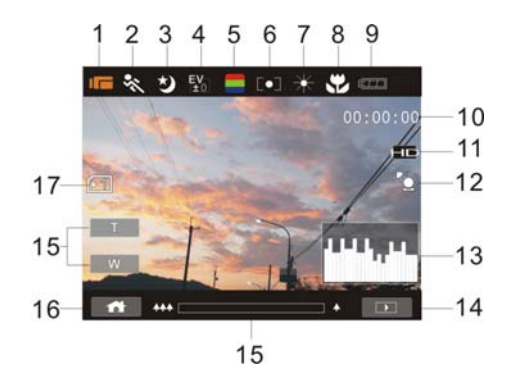

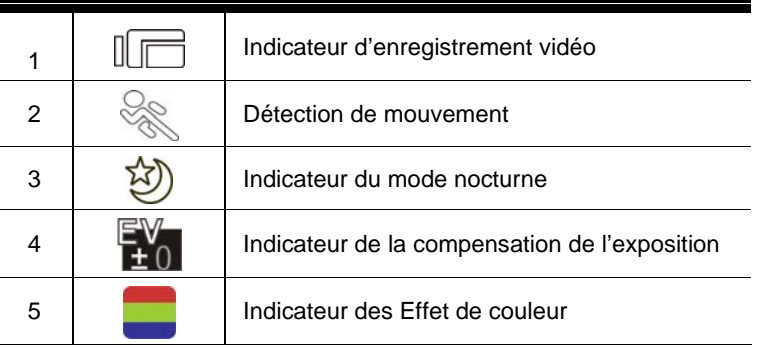

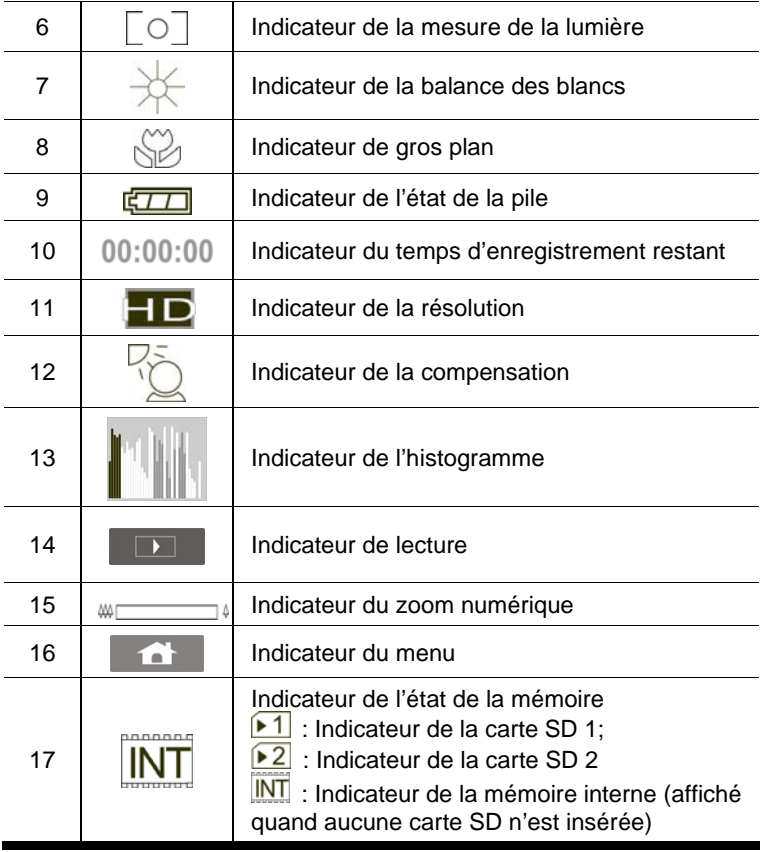

### **2.2 Mode enregistrement vocal**

Le tableau suivant concerne la description de chaque icône et symbole apparaissant quand le caméscope se trouve en mode enregistrement vocal ( $\mathcal{Q}$ ).

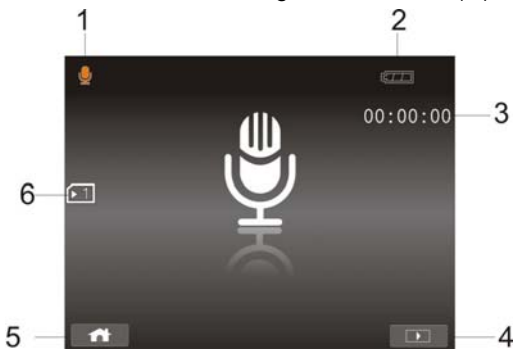

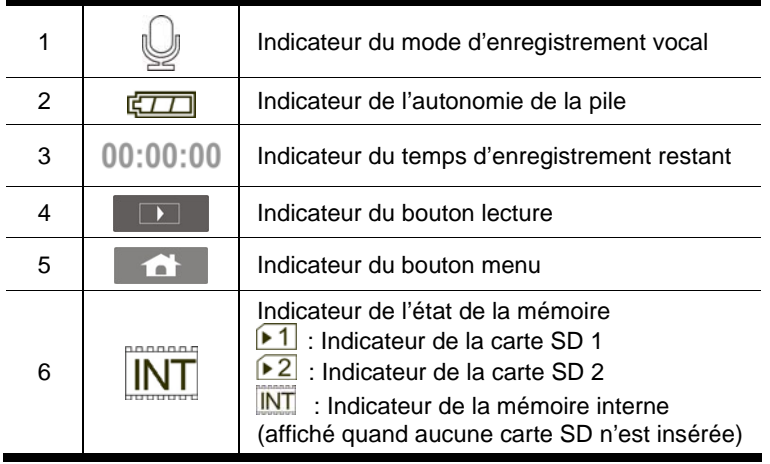

## **2.3 Mode DSC**

Le tableau suivant concerne la description de chaque icône et symbole apparaissant lorsque le caméscope numérique se trouve en mode ( $\circledcirc$ ).

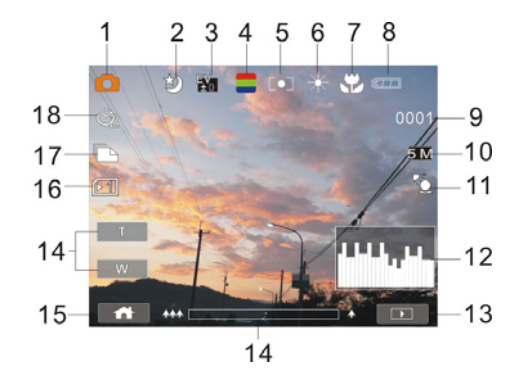

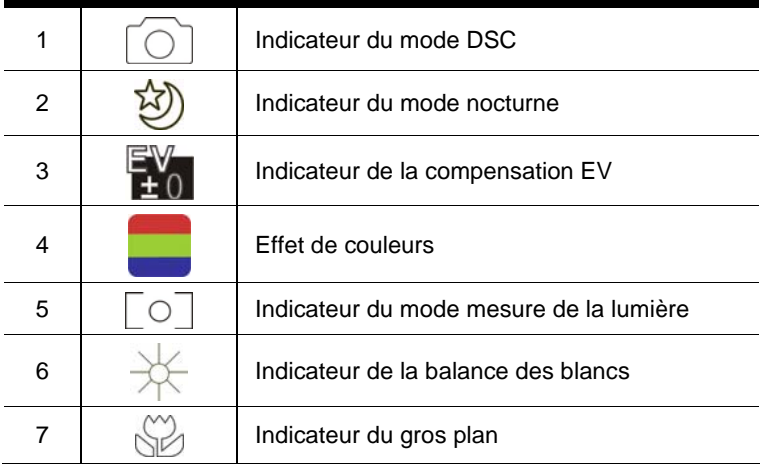

# **Français**

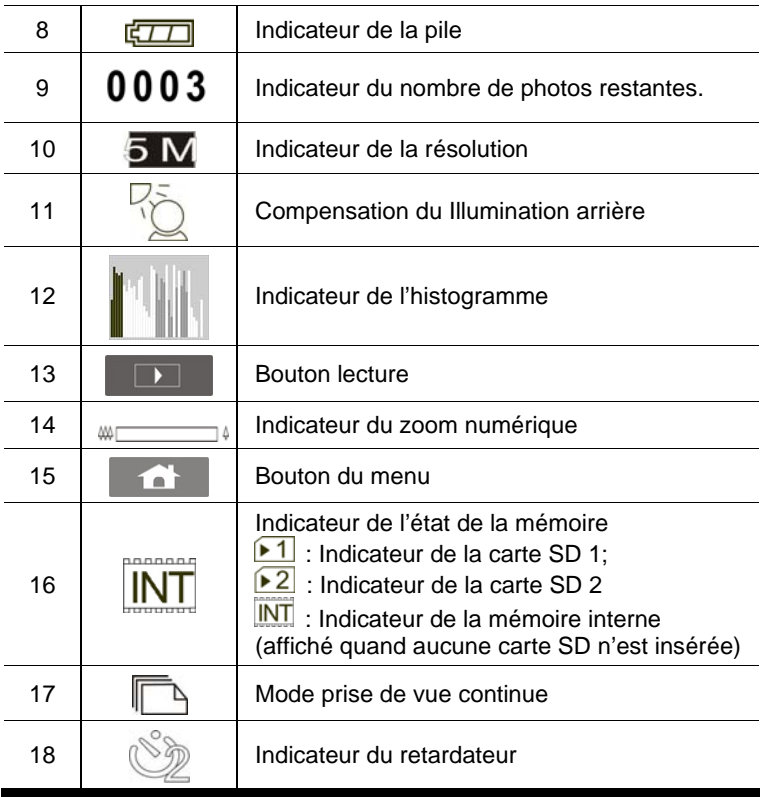

# **3 Mise en service de l'appareil photo**

### **3.1 Filmer une vidéo**

- 1. Le mode DV est le réglage par défaut quand le caméscope numérique est allumé.
- 2. Appuyez sur l'obturateur pour démarrer ou arrêter un enregistrement.
- 3. Le caméscope numérique enregistrera automatiquement la vidéo.

**Indicateur du mode DV** 

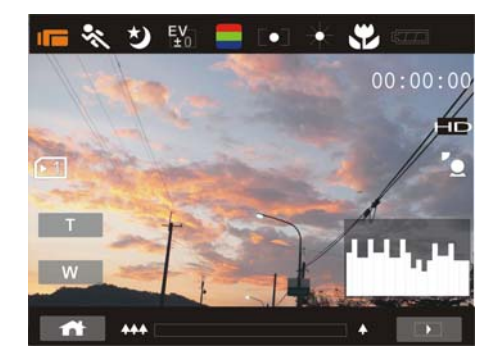

4. Le rapport de l'écran LCD varie en fonction du réglage de la résolution de la vidéo. Veuillez consulter le tableau ci-dessous:

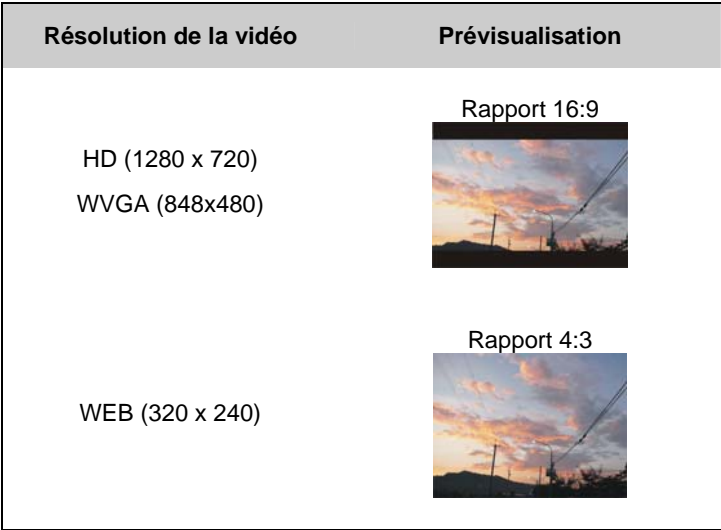

## **3.2 Enregistrement vocal:**

- 1. Allumez le caméscope numérique.
- 2. Appuyez sur bouton MODE pour entrer dans le mode enregistrement vocal ou touchez la touche d'accès rapide sur l'écran.
- 3. Appuyez sur l'obturateur pour démarrer ou stopper un enregistrement vocal.

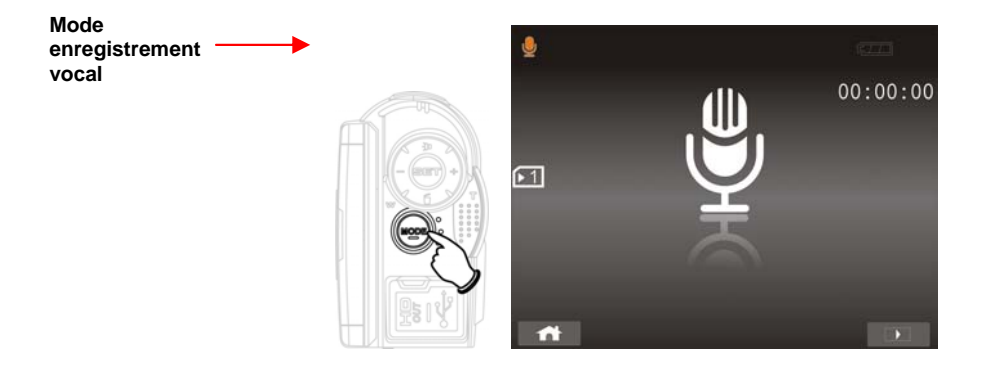

### **3.3 Lecture d'un fichier vidéo/ vocal**

1. Sous le mode enregistrement de fichier vidéo/vocal, appuyez sur Lecture pour afficher les fichiers récemment enregistrés sur l'écran LCD.

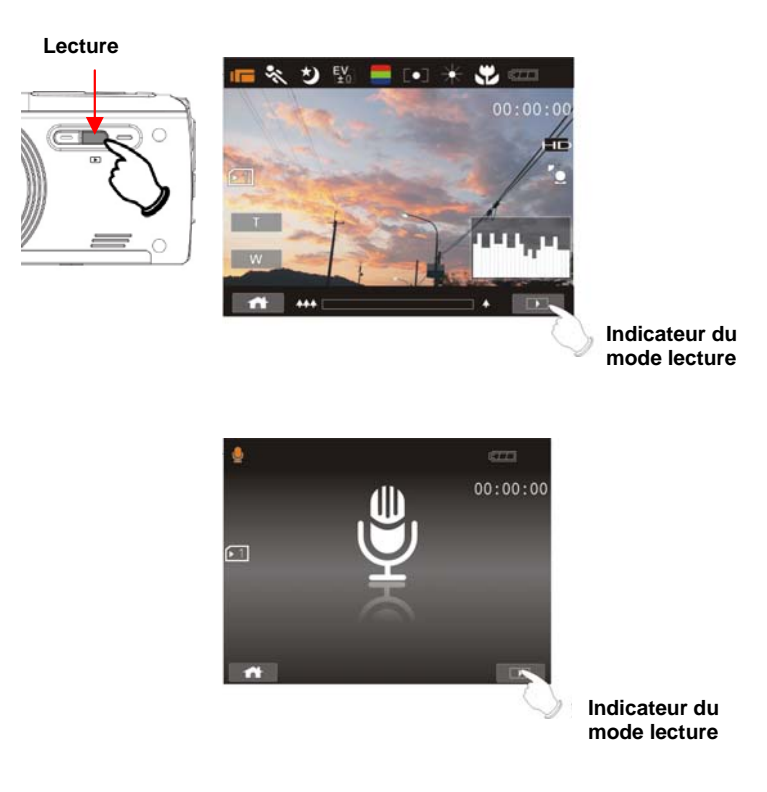

2. Appuyez sur les boutons de direction haut/bas, gauche/droite pour visionner le fichier enregistré. Appuyez sur le bouton RÉGLAGES (Menu) pour lire ou touchez l'écran pour sélectionner Lecture du fichier.

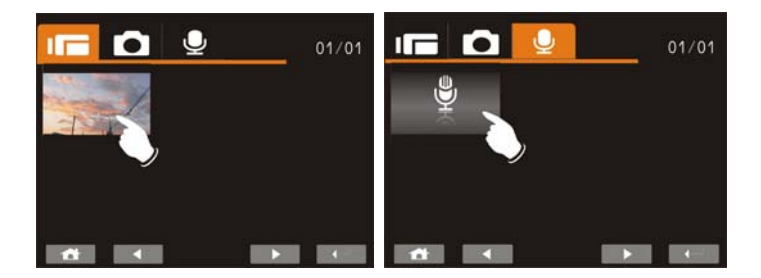

3. Pour stopper la lecture du fichier, appuyez sur Obturateur ou touchez l'icône  $($   $\blacktriangleright$   $\blacktriangleright$   $\blacktriangleright$   $\blacksquare$  sur l'écran.

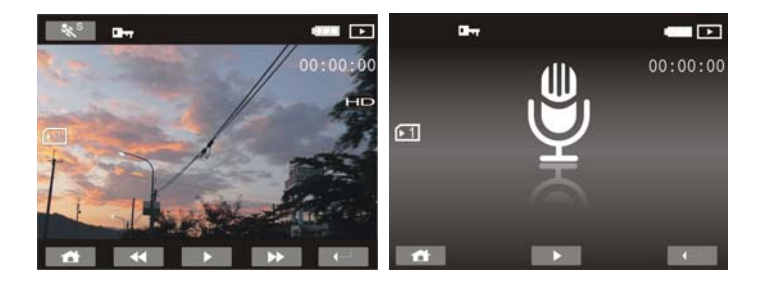

4. Appuyez sur le bouton Lecture pour retourner dans le mode enregistrement de vidéo/vocal.

5. Vous pouvez aussi lire la vidéo avec différentes vitesses en touchant (En service/Hors service) l'icône (  $\sqrt[8]{\cdot}$  sur l'écran.

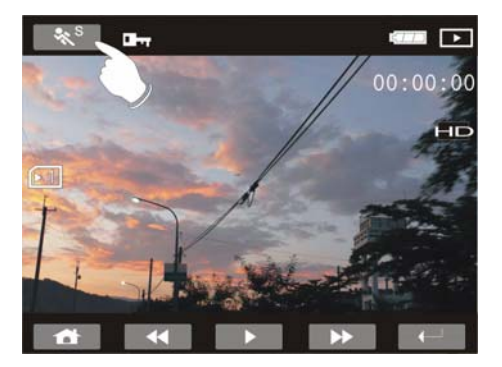

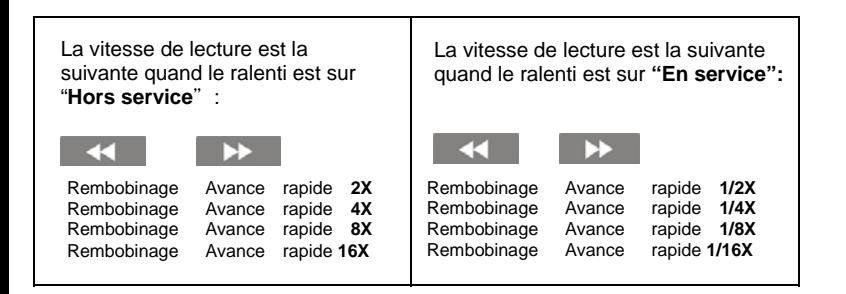
# **3.4 Prise de photos / Lecture d'images**

#### **3.4.1 Prise de photos**

- 1. Allumez l'alimentation et ajustez le bouton mode sur DSC ou touchez la touche rapide sur l'écran pour configurer.
- 2. Appuyez sur l'obturateur pour capturer les images.

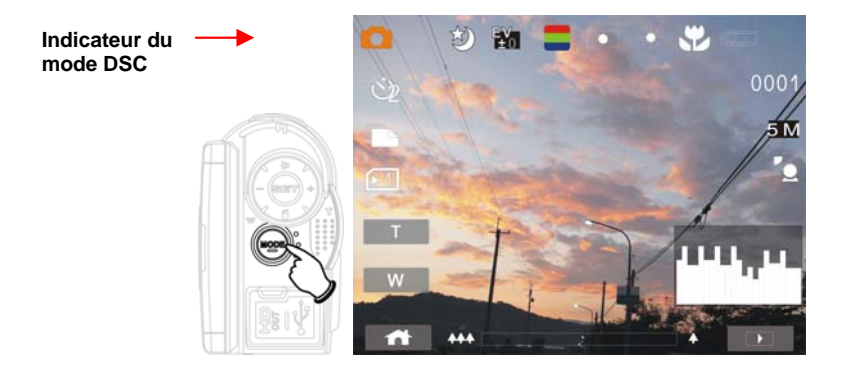

#### **3.4.2 Lecture d'images**

1. Sous le mode DSC, appuyez sur le bouton lecture pour faire apparaître les images sur l'écran LCD.

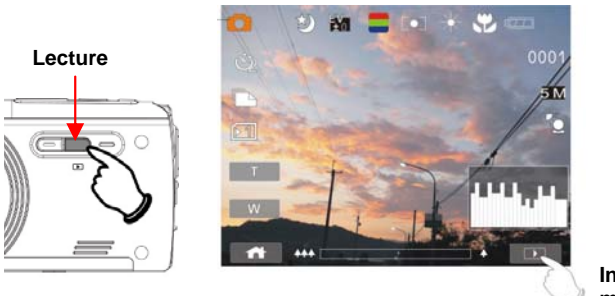

**Indicateur du mode lecture** 

2. Appuyez sur les boutons de direction haut/bas ou gauche/droite pour visionner les fichiers enregistrés. Appuyez sur le bouton de RÉGLAGES (Menu) ou touchez l'écran pour lire.

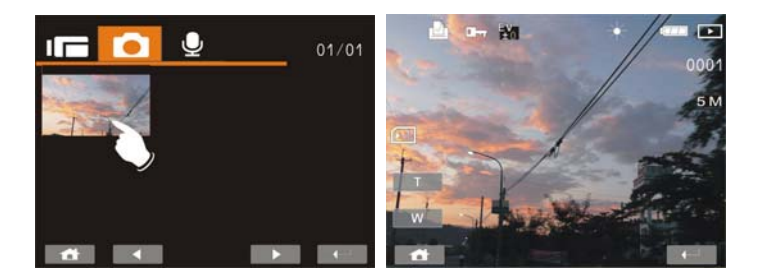

3. Touchez l'icône  $(T - bu - W)$  sur l'écran pour agrandir ou réduire la taille de l'image. Vous pouvez ensuite déplacer l'image vers le haut/bas ou la droite/gauche.

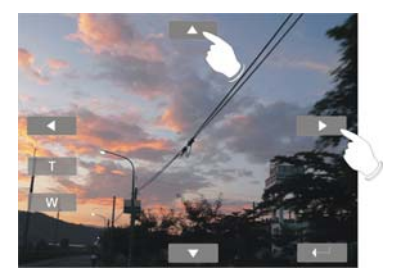

4. Appuyez sur le bouton de RÉGLAGES (Menu) ou touchez l'écran pour retourner dans la vue normale écran plein pour visionner les images.

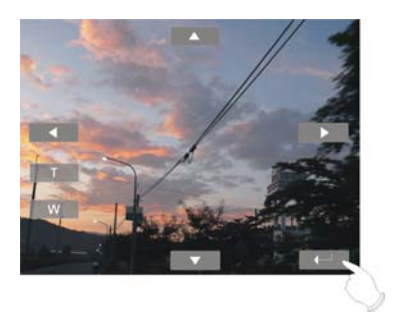

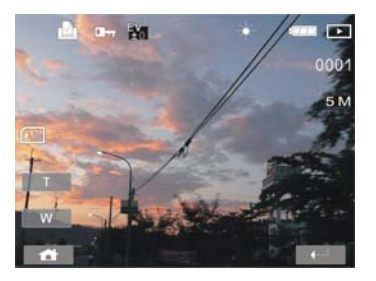

5. Appuyez sur le bouton de direction pour visionner toutes les miniatures enregistrées. Appuyez ensuite sur le bouton de direction ou touchez l'écran pour sélectionner l'image miniature.

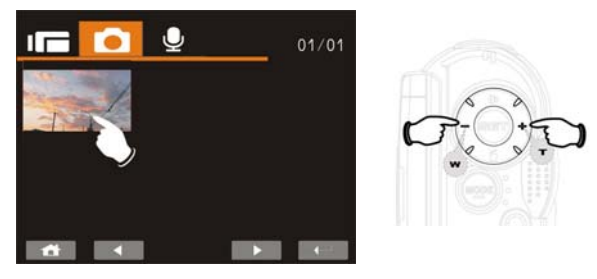

- 6. Appuyez sur le bouton de RÉGLAGES (Menu) ou touchez l'écran pour visionner les images sur écran plein.
- 7. Appuyez encore une fois sur le bouton lecture pour retourner dans le mode DSC.

# **4 Informations sur écran LCD**

### **4.1 Enregistrement de vidéo:**

Consulter le tableau suivant pour la description de chaque icône et symbole.

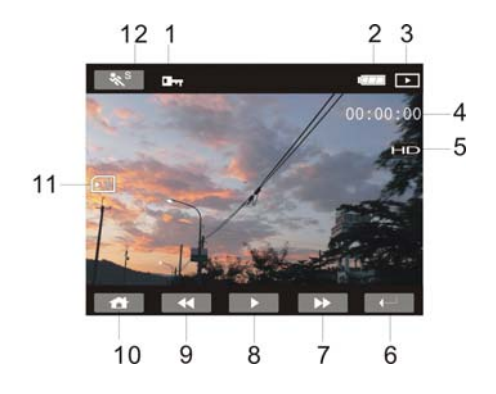

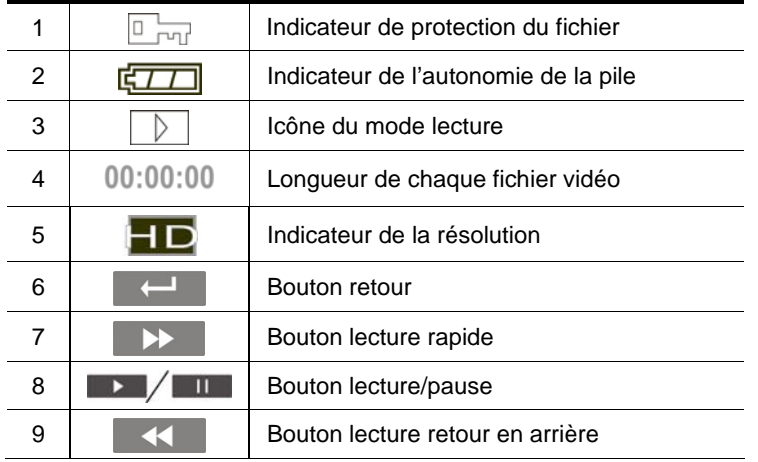

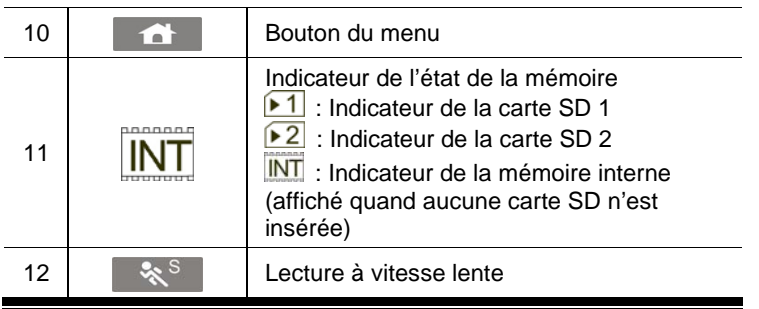

## **4.2 Enregistrement vocal:**

Consulter le tableau suivant pour la description de chaque icône et symbole.

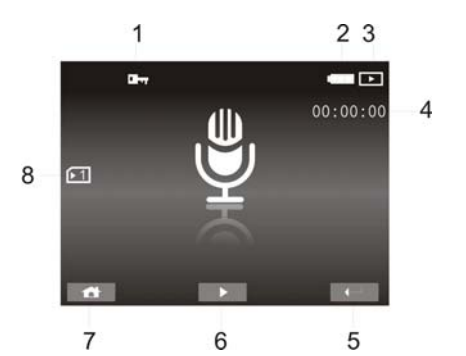

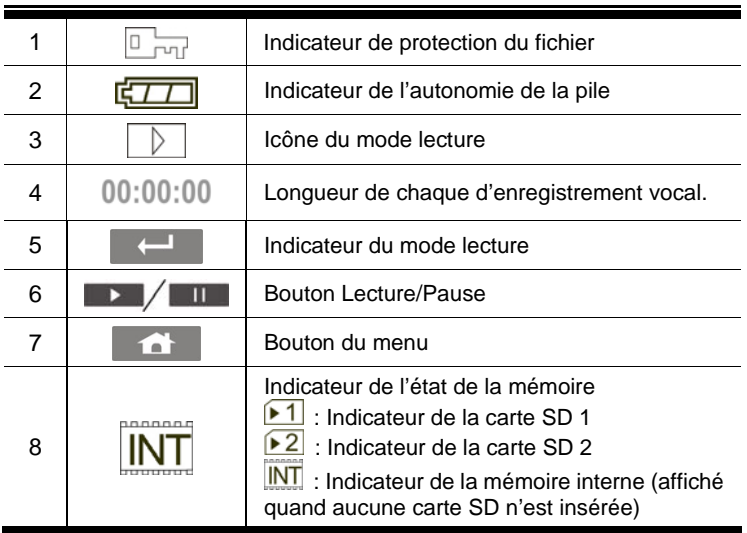

## **4.3 Lecture DSC**

Consultez l'illustration suivante pour vous familiariser avec les icônes et les symboles en mode lecture.

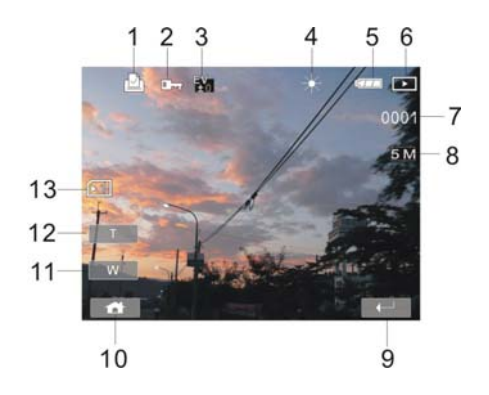

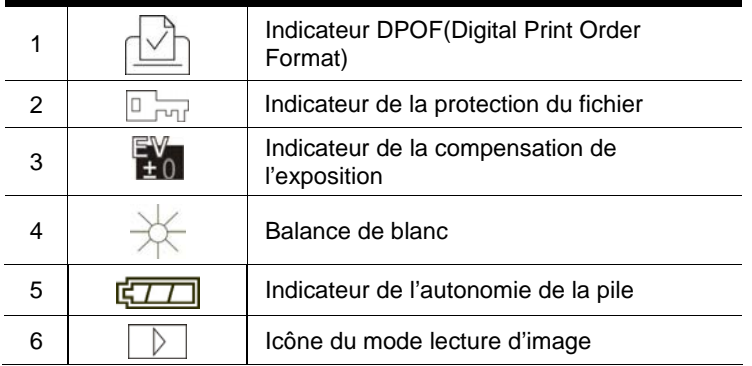

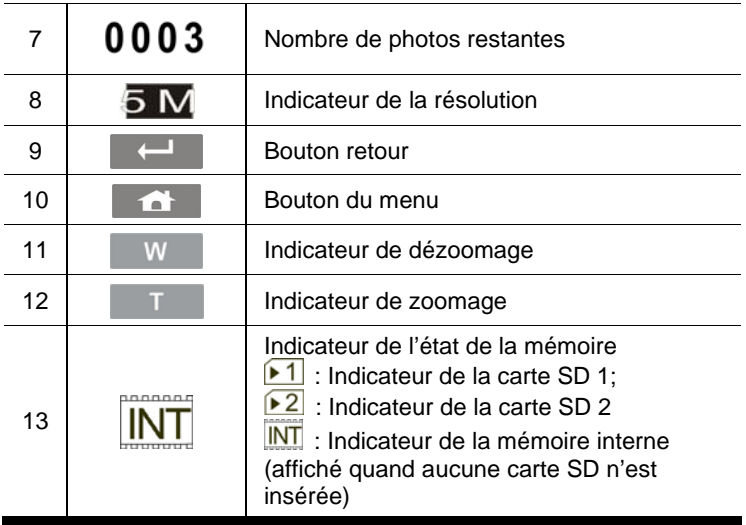

# **5 Menu**

Quand le menu apparaît sur l'écran LCD, le bouton de RÉGLAGES (Menu) sert à se déplacer parmi les fonctions sélectionnées dans le sous-menu ou à sélectionner un item du menu.

# **5.1 Options des modes vidéo**

Dans le mode vidéo, appuyez sur le bouton de RÉGLAGES (Menu) pour afficher le menu des options de la vidéo.

### **5.1.1 Résolution**

- 1. Allumez le caméscope numérique et assurez-vous qu'il se trouve en mode DV.
- 2. Appuyez sur le bouton de RÉGLAGES (Menu) et appuyez sur le bouton de direction pour illuminer la fonction résolution. Appuyez sur le bouton de RÉGLAGES (Menu) pour afficher le sous-menu ou touchez l'écran pour sélectionner la fonction.
- 3. Appuyez sur le bouton de direction pour sélectionner HD, WVGA ou WEB. Appuyez sur le bouton de RÉGLAGES (Menu) pour confirmer ou touchez l'écran pour sélectionner la fonction.

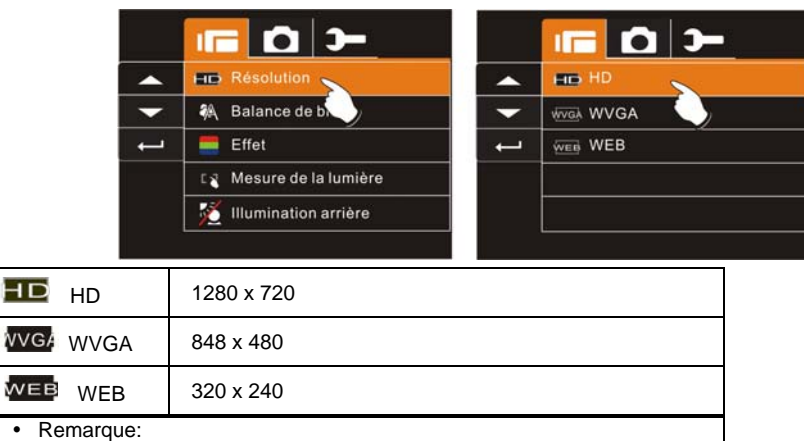

- 1. Le rapport d'aspect de l'écran LCD est de 16:9 lorsque le caméscope est réglé sur une résolution HD ou WVGA .
- 2. Le rapport d'aspect de l'écran LCD est de 4:3 lorsque le caméscope est réglé sur une résolution de vidéo WEB.

### **5.1.2 Balance de blanc**

- 1. Allumez le caméscope numérique et vérifiez qu'il est en mode DV.
- 2. Appuyez sur le bouton de RÉGLAGES (Menu) et déplacez le bouton de direction pour illuminer la fonction Balance de blanc. Appuyez sur le bouton RÉGLAGES (Menu) pour afficher le sous menu ou touchez l'écran pour sélectionner la fonction.
- 3. Appuyez sur le bouton de direction pour sélectionner Auto, Lumière du jour, Trouble, Fluorescent ou Tungstène. Appuyez sur le bouton RÉGLAGES (Menu) pour confirmer ou touchez l'écran pour sélectionner la fonction.

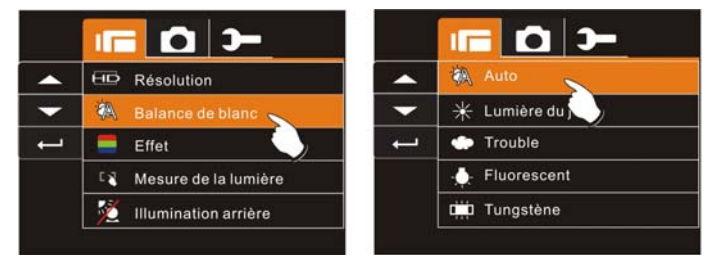

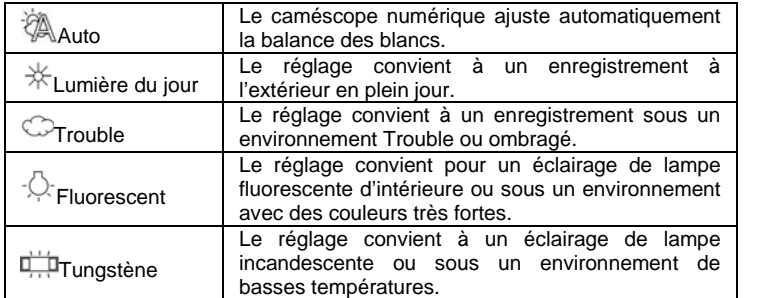

#### **5.1.3 Effet**

- 1. Allumez le caméscope numérique et assurez-vous qu'il se trouve en mode DV.
- 2. Appuyez sur le bouton de RÉGLAGES (Menu) et appuyez sur les boutons de direction pour illuminer la fonction Effet. Appuyez sur le bouton RÉGLAGES (Menu) pour afficher le sous menu ou touchez l'écran pour sélectionner la fonction.
- 3. Appuyez sur les boutons de direction pour sélectionner Normal, N/B ou Sépia. Appuyez sur le bouton de RÉGLAGES (Menu) pour confirmer ou touchez l'écran pour sélectionner la fonction.

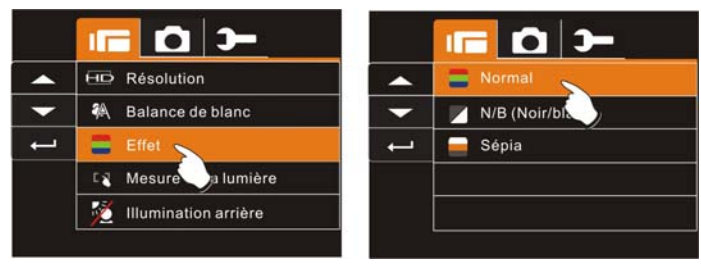

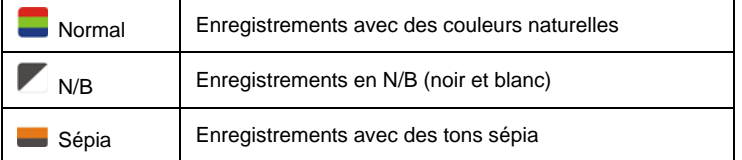

#### **5.1.4 Mesure de la lumière**

1. Allumez le caméscope numérique et assurez-vous qu'il est en mode DV.

- 2. Appuyez sur le bouton de RÉGLAGES (Menu) et sur les boutons de direction pour illuminer la mesure de la lumière. Appuyez sur le bouton RÉGLAGES (Menu) pour afficher le sous menu ou touchez l'écran pour sélectionner la fonction.
- 3. Appuyez sur les boutons de direction pour sélectionner Index, Centre ou Touche AE. Appuyez sur le bouton de RÉGLAGES (Menu) pour confirmer ou touchez l'écran pour sélectionner la fonction.

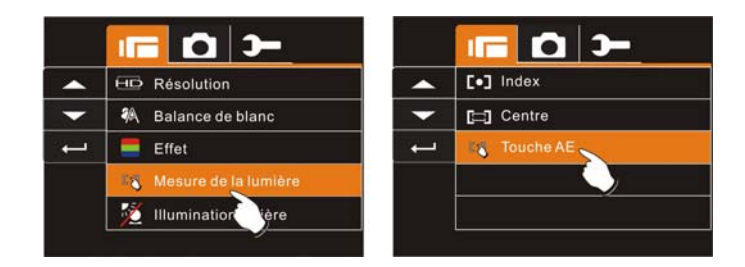

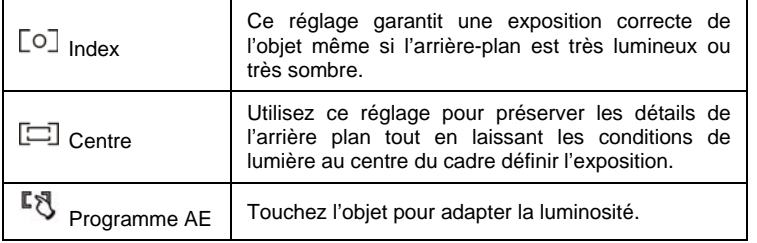

#### **5.1.5 Illumination arrière**

- 1. Allumez le caméscope numérique et vérifiez qu'il est en mode DV.
- 2. Appuyez sur le bouton de RÉGLAGES (Menu) et utilisez les boutons de navigation pour illuminer le Illumination arrière. Appuyez sur le bouton de RÉGLAGES (Menu) pour afficher le sous-menu ou touchez l'écran pour sélectionner la fonction.

3. Appuyez sur le bouton de direction pour sélectionner En service ou Hors service. Appuyez sur le bouton de RÉGLAGES (Menu) pour confirmer ou touchez l'écran pour sélectionner la fonction.

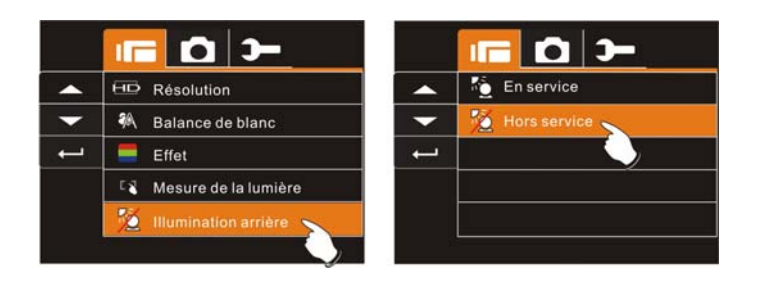

#### **5.1.6 Mode nuit**

1. Allumez le caméscope numérique et assurez-vous qu'il est en mode DV.

- 2. Appuyez sur le bouton RÉGLAGES (Menu) et appuyez sur le bouton de direction pour illuminer la fonction Mode nuit. Appuyez sur le bouton de RÉGLAGES (Menu) pour afficher le sous-menu ou touchez l'écran pour sélectionner la fonction.
- 3. Appuyez sur le bouton de direction pour sélectionner En service ou Hors service. Appuyez sur le bouton de RÉGLAGES (Menu) pour confirmer ou touchez l'écran pour sélectionner la fonction.

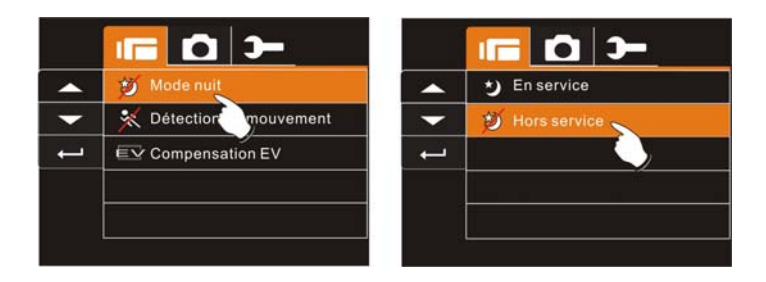

#### **5.1.7 Détection de mouvement**

Lorsque la détection de mouvement est activée, le caméscope détecte le mouvement pour enregistrer la vidéo sans qu'il soit nécessaire d'intervenir. Lorsque la variation AE est détectée, l'enregistrement démarre immédiatement.

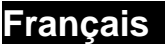

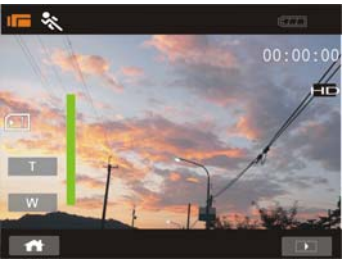

- 1. Allumez le caméscope numérique et vérifiez qu'il est en mode DV.
- 2. Appuyez sur le bouton RÉGLAGES (Menu) et déplacez le bouton de direction pour illuminer la fonction Détection de mouvement. Appuyez sur le bouton de RÉGLAGES (Menu) pour afficher le sous menu ou touchez l'écran pour sélectionner la fonction.
- 3. Appuyez sur le boutons de direction pour sélectionner En service ou Hors service. Appuyez sur le bouton de RÉGLAGES (Menu) pour confirmer ou touchez l'écran pour sélectionner la fonction.

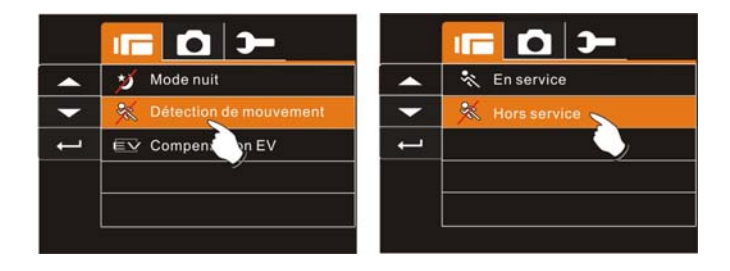

#### **5.1.8 Compensation EV**

Vous pouvez ajuster la valeur de l'exposition qui est comprise entre -2.0EV et +2.0EV (avec un incrément de 0.5EV). Plus la valeur EV est élevée, plus l'image est lumineuse.

1. Allumez le caméscope numérique et assurez-vous qu'il se trouve en mode DV.

- 2. Appuyez sur le bouton de RÉGLAGES (Menu) et sur les boutons de direction pour illuminer la compensation EV. Appuyez sur le bouton RÉGLAGES (Menu) pour afficher le sous menu ou touchez l'écran pour sélectionner la fonction.
- 3. Appuyez sur les boutons de direction pour ajuster la valeur de l'exposition  $(-2.0 + 2.0)$ . Appuyez sur le bouton RÉGLAGES (Menu) pour confirmer ou touchez l'écran pour sélectionner la fonction.

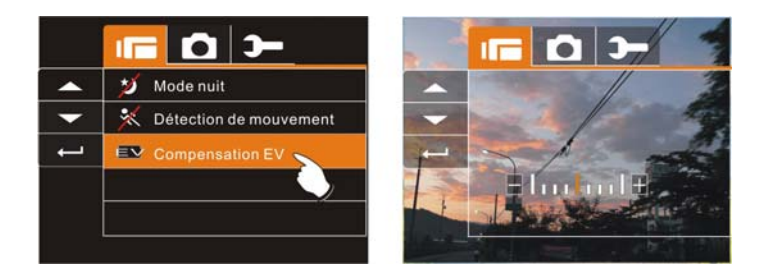

### **5.2 Lecture des fichiers vidéo/vocaux**

Dans le mode vidéo, appuyez sur le bouton de RÉGLAGES (Menu) pour afficher le menu des options vidéo.

#### **5.2.1 Effacer**

1. Allumez le caméscope numérique et vérifiez qu'il est en mode Lecture de vidéo/fichiers vocaux.

- 2. Appuyez sur le bouton de RÉGLAGES (Menu) et sur les boutons de direction pour illuminer la fonction Effacer. Appuyez sur le bouton RÉGLAGES (Menu) pour afficher le sous menu ou touchez l'écran pour sélectionner la fonction.
- 3. Utilisez les boutons de direction pour sélectionner Effacer un ou Effacer tous. Appuyez sur le bouton de RÉGLAGES (Menu) pour confirmer ou touchez l'écran pour sélectionner la fonction.

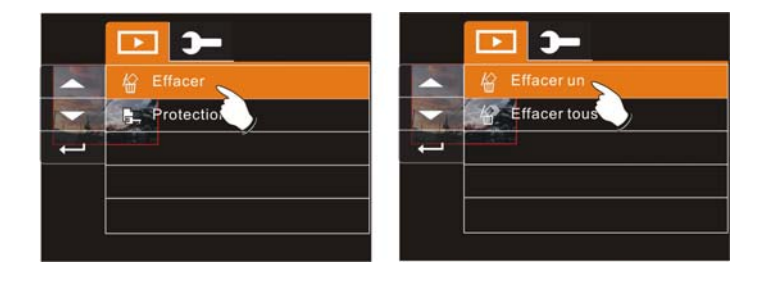

4. Utilisez les boutons de direction pour sélectionner OUI "O" ou NON "X". Appuyez sur le bouton RÉGLAGES (Menu) pour confirmer ou touchez l'écran pour sélectionner la fonction.

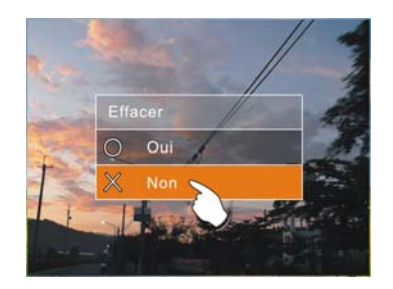

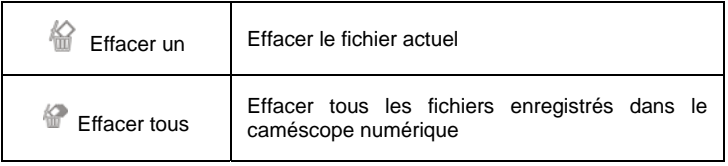

y **Remarque:** Le fichier ne peut plus être récupéré une fois qu'il a été effacé. Veuillez ainsi vous assurer que vous avez sauvegardé le fichier avant de le supprimer. Les fichiers protégés ne peuvent être supprimés. Avant de le supprimer vous devez déverrouiller le fichier.

#### **5.2.2 Protection**

1. Allumez le caméscope numérique et assurez-vous qu'il est en mode lecture de fichier vidéo/vocal.

- 2. Appuyez sur le bouton RÉGLAGES (Menu) et appuyez sur les boutons de direction pour illuminer la fonction Protection. Appuyez sur le bouton RÉGLAGES (Menu) pour afficher le sous menu ou touchez l'écran pour sélectionner la fonction.
- 3. Utilisez le bouton de direction pour sélectionner Verrouiller un, Verrouiller tous, Déverrouiller un ou Déverrouiller tous. Appuyez sur le bouton RÉGLAGES (Menu) pour confirmer ou touchez l'écran pour sélectionner la fonction.

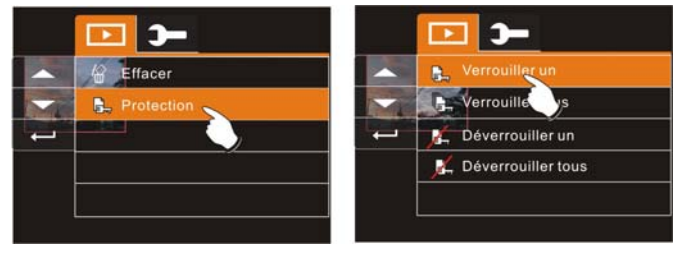

#### **Verrouillage de protection**

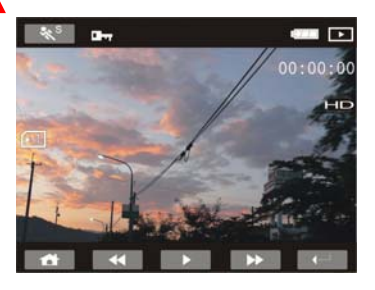

**Remarque:** Pour déverrouiller le fichier, répétez les étapes indiquées ci-dessus. Lorsque la protection est enlevée dans Protection, l'icône de verrouillage  $\Box_{\Box}$  disparait.

### **5.3 Options du menu de l'appareil photo**

Dans le mode DSC, appuyez sur RÉGLAGES (Menu) pour afficher le menu Option du mode de l'appareil photo.

#### **5.3.1 Résolution**

- 1. Allumez le caméscope numérique et assurez-vous qu'il est en mode DSC.
- 2. Appuyez sur le bouton RÉGLAGES (Menu) et utilisez les boutons de direction pour illuminer la fonction Résolution. Appuyez sur le bouton RÉGLAGES (Menu) pour afficher le sous menu ou touchez l'écran pour sélectionner la fonction.
- 3. Appuyez sur les boutons de direction pour sélectionner 12MP, 8M, 5M ou 3M. Appuyez sur le bouton RÉGLAGES (Menu) pour confirmer ou touchez l'écran pour sélectionner la fonction.

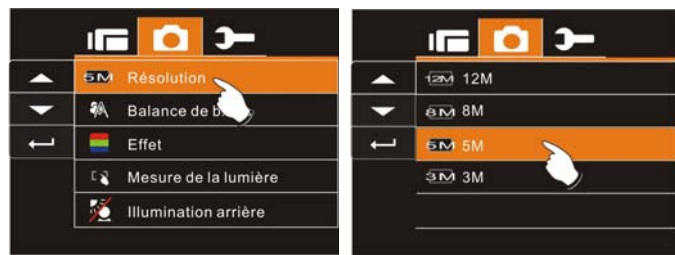

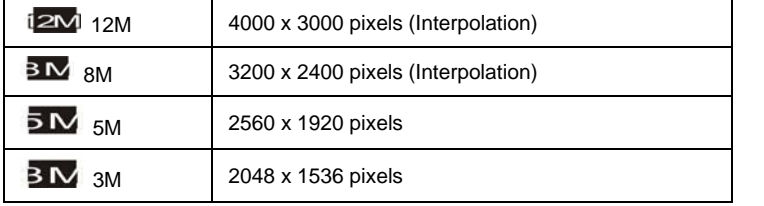

#### **5.3.2 Balance de blanc**

- 1. Allumez le caméscope numérique et assurez-vous qu'il est en mode DSC.
- 2. Appuyez sur le bouton RÉGLAGES (Menu) et utilisez les boutons de direction pour illuminer la fonction Balance de blanc. Appuyez sur le bouton RÉGLAGES (Bouton du menu) pour afficher le sous menu ou touchez l'écran pour sélectionner la fonction.

3. Appuyez sur les boutons de direction opérationnels pour sélectionner Auto, Lumière du jour, Trouble, Fluorescent ou Tungstène. Appuyez sur le bouton RÉGLAGES (Menu) pour confirmer ou touchez l'écran pour sélectionner la fonction.

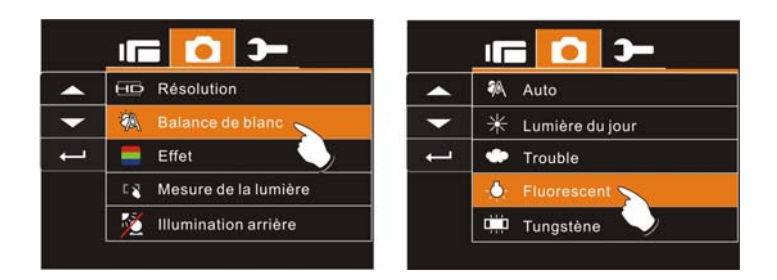

#### **5.3.3 Effet**

Le caméscope numérique peut prendre des photos de couleurs normales, en noir et blanc ou en sépia.

- 1. Allumez le caméscope numérique et assurez-vous qu'il est en mode DSC.
- 2. Appuyez sur le bouton RÉGLAGES (Menu) et utilisez les boutons de direction pour illuminer la fonction Effet. Appuyez sur le bouton RÉGLAGES (Bouton du menu) pour afficher le sous menu ou touchez l'écran pour sélectionner la fonction.

3. Appuyez sur les boutons de direction pour sélectionner Normal, N/B ou Sépia. Appuyez sur le bouton RÉGLAGES (Menu) pour confirmer ou touchez l'écran pour sélectionner la fonction.

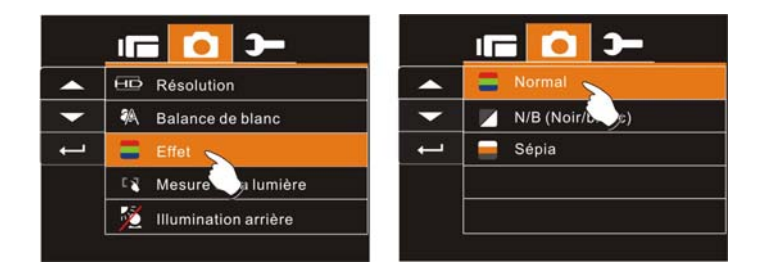

#### **5.3.4 Mesure de la lumière**

- 1. Allumez le caméscope numérique et assurez-vous qu'il est en mode DSC.
- 2. Appuyez sur le bouton RÉGLAGES (Menu) et utilisez les boutons de direction pour illuminer la fonction Mesure de la lumière. Appuyez sur le bouton RÉGLAGES (Bouton du menu) pour afficher le sous menu ou touchez l'écran pour sélectionner la fonction.
- 4. Appuyez sur les boutons de direction pour sélectionner Index, Centre ou Programme AE. Appuyez sur le bouton RÉGLAGES (Menu) pour confirmer ou touchez l'écran pour sélectionner la fonction.

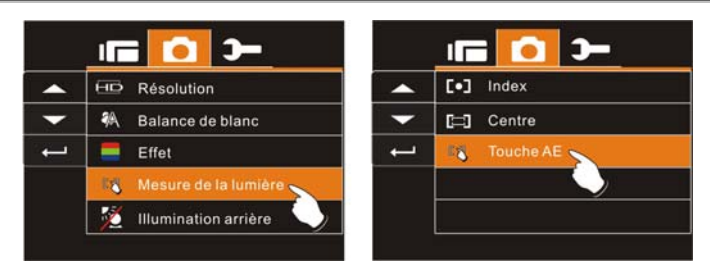

#### **5.3.5 Illumination arrière**

- 1. Allumez le caméscope numérique et assurez-vous qu'il est en mode DSC.
- 2. Appuyez sur le bouton RÉGLAGES (Menu) et utilisez les boutons de direction pour illuminer la fonction Illumination arrière. Appuyez sur le bouton RÉGLAGES (Bouton du menu) pour afficher le sous menu ou touchez l'écran pour sélectionner la fonction.
- 3. Appuyez sur les boutons de direction pour sélectionner En service ou Hors service. Appuyez sur le bouton RÉGLAGES (Menu) pour confirmer ou touchez l'écran pour sélectionner la fonction.

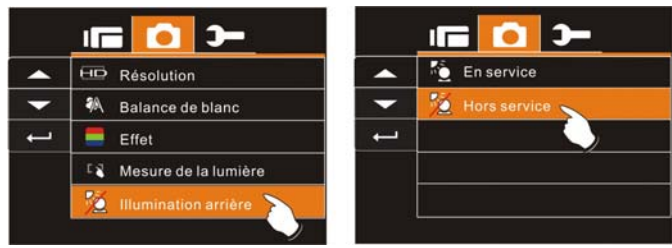

#### **5.3.6 Mode nuit**

- 1. Allumez le caméscope numérique et assurez-vous qu'il est en mode DSC.
- 2. Appuyez sur le bouton RÉGLAGES (Menu) et utilisez les boutons de direction pour illuminer la fonction Mode nuit. Appuyez sur le bouton RÉGLAGES (Bouton du menu) pour afficher le sous menu ou touchez l'écran pour sélectionner la fonction.
- 3. Appuyez sur les boutons de direction pour sélectionner En service ou Hors service. Appuyez sur le bouton RÉGLAGES (Menu) pour confirmer ou touchez l'écran pour sélectionner la fonction.

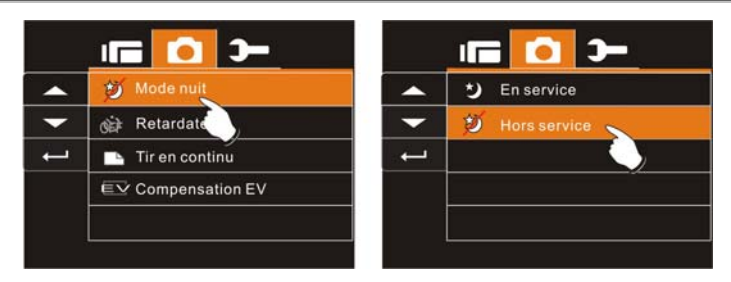

#### **5.3.7 Retardateur**

- 1. Allumez le caméscope numérique et assurez-vous qu'il est en mode DSC.
- 2. Appuyez sur le bouton RÉGLAGES (Menu) et utilisez les boutons de direction pour illuminer la fonction Retardateur. Appuyez sur le bouton RÉGLAGES (Bouton du menu) pour afficher le sous menu ou touchez l'écran pour sélectionner la fonction.
- 3. Appuyez sur les boutons de direction pour sélectionner Hors service, 2 sec ou 10 sec. Appuyez sur le bouton RÉGLAGES (Menu) pour confirmer ou touchez l'écran pour sélectionner la fonction.

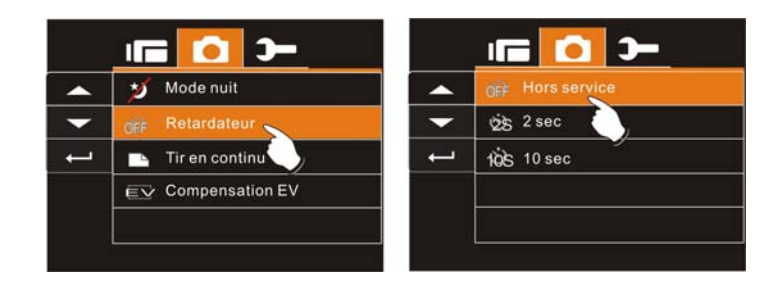

#### **Retardateur 2 sec**:

L'image sera prise 2 secondes après avoir appuyé sur l'obturateur.

#### **Retardateur 10 sec:**

L'image sera prise 10 secondes après avoir appuyé sur l'obturateur.

#### **5.3.8 Tir en continu**

Vous pouvez prendre des photos de façon continue avec cette fonction en pressant l'obturateur à mi-chemin puis en le relâchant pour prendre automatiquement 3 photos de suite.

- 1. Allumez le caméscope numérique et assurez-vous qu'il est en mode DSC.
- 2. Appuyez sur le bouton RÉGLAGES (Menu) et utilisez les boutons de direction pour illuminer la fonction Tir en continu. Appuyez sur le bouton RÉGLAGES (Menu) pour afficher le sous menu ou touchez l'écran pour sélectionner la fonction.
- 3. Appuyez sur les boutons de direction pour sélectionner Hors service ou En service. Appuyez sur le bouton RÉGLAGES (Menu) pour confirmer ou touchez l'écran pour sélectionner la fonction.

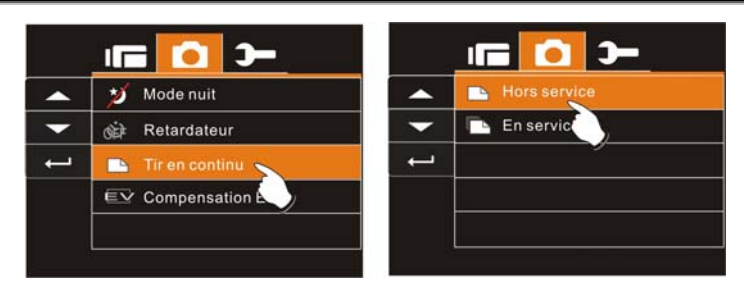

#### **5.3.9 Compensation EV**

Vous pouvez ajuster la valeur de la compensation de l'exposition qui est comprise entre -2.0EV et +2.0EV (sur un incrément de 0.5EV). Plus la valeur EV est élevée, plus l'image est lumineuse.

- 1. Allumez le caméscope numérique et assurez-vous qu'il est en mode DSC.
- 2. Appuyez sur le bouton RÉGLAGES (Menu) et utilisez les boutons de direction pour illuminer la fonction Compensation EV. Appuyez sur le bouton RÉGLAGES (Bouton du menu) pour afficher le sous menu ou touchez l'écran pour sélectionner la fonction.
- 3. Appuyez sur les boutons de direction opérationnels pour ajuster la valeur de l'exposition (-2.0 ~ +2.0). Appuyez sur le bouton RÉGLAGES (Menu) pour confirmer ou touchez l'écran pour sélectionner la fonction.

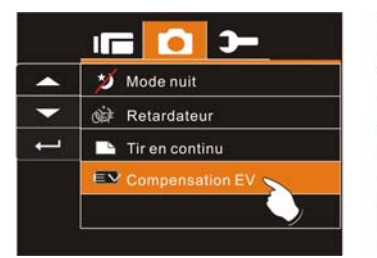

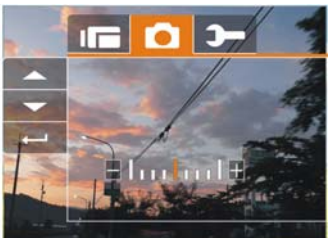

### **5.4 Lecture**

### **5.4.1 Effacer**

- 1. Allumez le caméscope numérique et assurez-vous qu'il est en mode Lecture.
- 2. Appuyez sur le bouton RÉGLAGES (Menu) et utilisez le bouton de direction du bas ou touchez l'écran pour sélectionner le fichier à supprimer ou pour supprimer tous les fichiers.

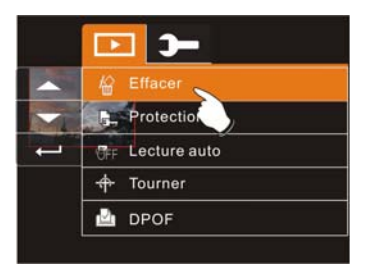

3. Appuyez sur les boutons de direction opérationnels pour sélectionner ou touchez l'écran pour sélectionner "Effacer un" ou "Effacer tous " pour afficher le sous menu.

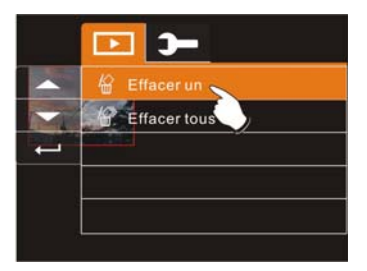

4. Appuyez sur les boutons de direction ou touchez l'écran pour sélectionner OUI "O" ou NON "X" et appuyez sur RÉGLAGES (Menu) pour supprimer des fichiers.

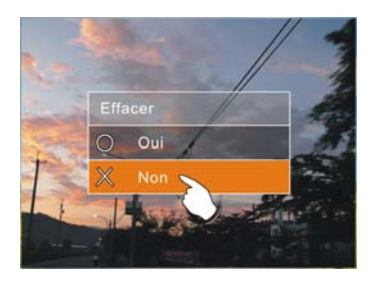

**Remarque:** Les fichiers ne peuvent pas être récupérés une fois qu'ils ont été supprimés. Assurez-vous ainsi qu'un fichier de sauvegarde a été créé avant toute suppression. Les fichiers protégés ne peuvent pas être supprimés. Avant de supprimer un fichier protégé vous devez d'abord le déverrouiller.

#### **5.4.2 Protection**

- 1. Allumez le caméscope numérique et assurez-vous qu'il est en mode Lecture.
- 2. Choisissez le fichier que vous souhaitez protéger.
- 3. Appuyez sur le bouton RÉGLAGES (Menu) et utilisez les boutons de direction pour illuminer la fonction Protection. Appuyez sur le bouton RÉGLAGES (Bouton du menu) pour afficher le sous menu ou touchez l'écran pour sélectionner la fonction.
- 4. Appuyez sur les boutons de direction ou touchez l'écran pour sélectionner la fonction. Appuyez sur le bouton RÉGLAGES (Bouton du menu) ou touchez l'écran pour confirmer. L'icône Verrouillage  $\Box_{\Box}$  apparaîtra pour indiquer que le fichier est protégé.

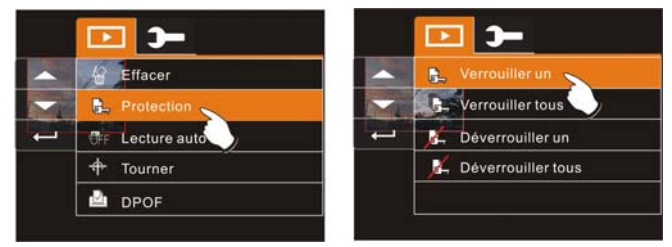

#### **Verrouillage de protection**

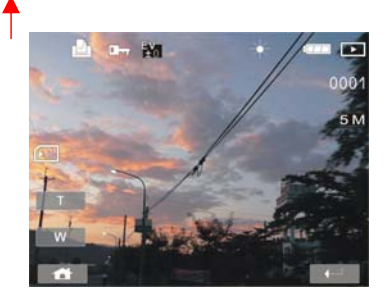

**Remarque:** Répétez les étapes ci-dessus pour déverrouiller le fichier. Quand le fichier est déverrouillé, l'icône de déverrouillage  $\Box_{\Box}$  apparaît.

#### **5.4.3 Lecture auto**

Ce caméscope numérique comprend une fonction diaporama pouvant afficher chaque image à un intervalle régulier.

- 1. Allumez le caméscope numérique et assurez-vous qu'il est en mode Lecture.
- 2. Appuyez sur le bouton RÉGLAGES (Menu) et utilisez les boutons de direction pour illuminer la fonction Lecture auto. Appuyez sur le bouton RÉGLAGES (Menu) pour confirmer ou touchez l'écran pour sélectionner la fonction.
- 3. Appuyez sur les boutons de direction or touchez l'écran pour sélectionner "Hors service", 1 sec ou "3 sec". Les images s'afficheront automatiquement.

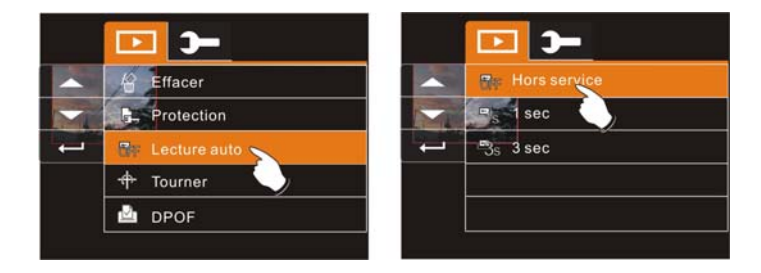

#### **5.4.4 Tourner**

1. Allumez le caméscope numérique et assurez-vous qu'il est en mode Lecture.

2. Utilisez les boutons de direction pour illuminer la fonction Pivoter et appuyez sur RÉGLAGES (Menu) ou touchez l'écran pour sélectionner 90° à gauche ou 90° à droite.

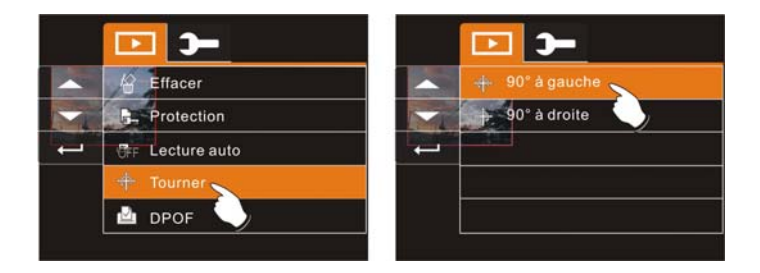

### **5.4.5 DPOF**

Utilisez la fonction DPOF (Digital Print Order Format) pour indiquer les informations imprimées enregistrées dans la carte mémoire.

- 1. Allumez le caméscope numérique et assurez-vous qu'il est en mode Lecture. Appuyez sur Lecture puis appuyez sur le bouton RÉGLAGES (Menu) pour afficher le menu Lecture d'image ou touchez l'écran pour sélectionner la fonction.
- 2. Utilisez les boutons de direction pour illuminer la fonction DPOF. Appuyez sur le bouton RÉGLAGES (Menu) ou touchez l'écran pour sélectionner le sous menu.

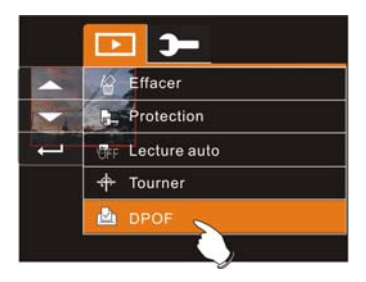

3. Appuyez sur les boutons de direction et appuyez sur le bouton de RÉGLAGES (Menu) ou touchez l'écran pour sélectionner la fonction. L'icône DPOF **a apparaîtra** pour indiquer les fichiers qui seront inscrits d'une marque d'impression.

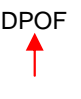

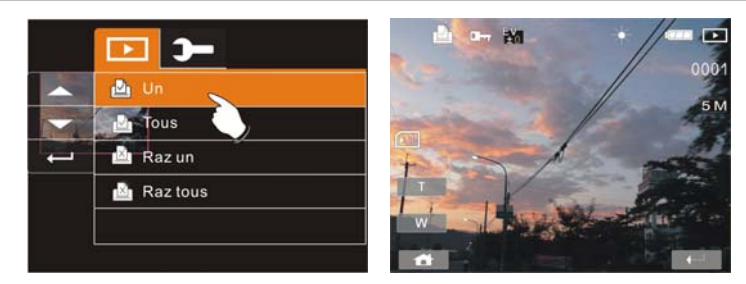

4. Appuyez sur Lecture ou touchez l'écran pour quitter l'image.

Remarque:

1.Une carte mémoire est nécessaire pour utiliser la fonction DPOF.

2.Si le DPOF est configuré, les images qui doivent être imprimées seront inscrites d'une marque d'impression.
# **5.5 Réglages**

Le menu réglages peut être utilisé pour sélectionner n'importe quelle configuration du caméscope numérique.

### **5.5.1 Information**

Cette fonction peut être utilisée pour afficher les informations sur l'écran LCD et vous aider à capturer les meilleurs images et vidéos.

- 1. Allumez le caméscope numérique et réglez-le sur le mode RÉGLAGES.
- 2. Appuyez sur les boutons de direction pour illuminer la fonction Information. Appuyez sur le bouton RÉGLAGES (Menu) pour afficher le sous menu ou touchez l'écran pour sélectionner la fonction.
- 3. Utilisez les boutons de direction pour sélectionner Normal, Histogramme ou Hors service. Appuyez sur le bouton RÉGLAGES (Menu) pour confirmer ou touchez l'écran pour sélectionner la fonction.

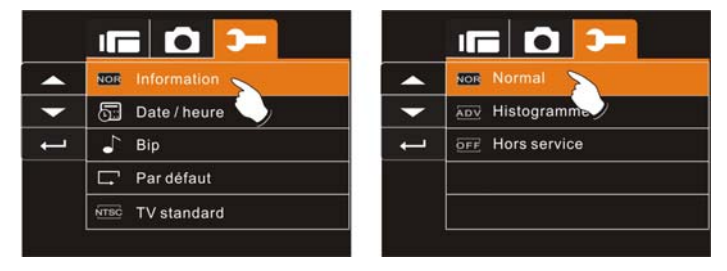

### **5.5.2 Date / Heure**

Consultez la section 2.7.1 concernant la configuration de la date et de l'heure en page 21.

### **5.5.3 Bip**

1. Allumez le caméscope numérique et réglez-le sur le mode RÉGLAGES. Appuyez sur le bouton de direction du haut ou du bas pour illuminer Bip et appuyez sur le bouton de RÉGLAGES (Menu) pour confirmer ou touchez l'écran pour sélectionner.

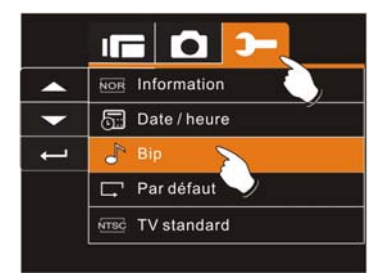

2. Utilisez les boutons de direction ou touchez l'écran pour sélectionner En service ou Hors service.

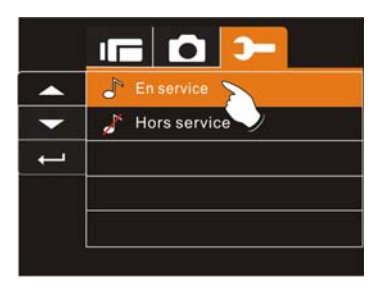

#### **5.5.4 Réglages par défaut**

Utilisez cette fonction pour réinitialiser tous les réglages par défaut.

1. Allumez le caméscope numérique et réglez-le sur le mode RÉGLAGES.

- 2. Appuyez sur les boutons de direction pour illuminer la fonction Par défaut. Appuyez sur le bouton RÉGLAGES (Menu) pour afficher le sous menu ou touchez l'écran pour sélectionner la fonction.
- 3. Utilisez les boutons de direction ou touchez l'écran pour sélectionner Oui "O" ou Non "X". Appuyez sur le bouton RÉGLAGES (Menu) pour confirmer ou touchez l'écran pour sélectionner la fonction.

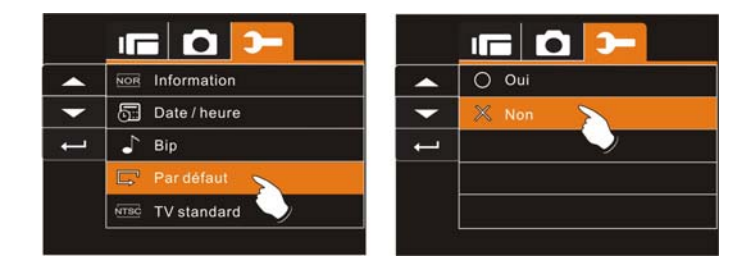

#### **5.5.5 TV standard**

Utilisez la norme TV pour configurer le système en fonction de votre région.

- 1. Allumez le caméscope numérique et réglez-le sur le mode RÉGLAGES.
- 2. Utilisez les boutons de direction pour illuminer la fonction TV standard. Appuyez sur le bouton RÉGLAGES (Bouton du menu) pour afficher le sous menu ou touchez l'écran pour sélectionner la fonction.

3. Utilisez les boutons de direction pour sélectionner NTSC ou PAL. Appuyez sur le bouton RÉGLAGES (Menu) pour confirmer ou touchez l'écran pour sélectionner la fonction.

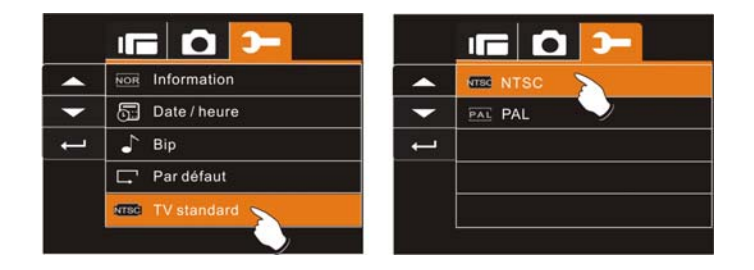

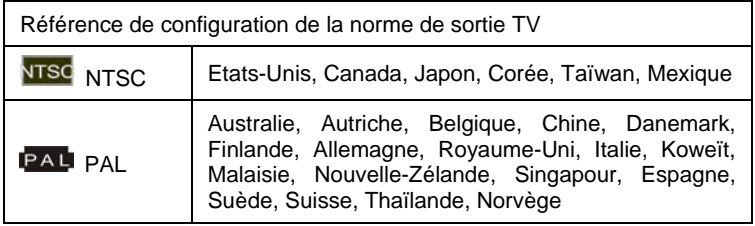

## **5.5.6 USB**

Utilisez cette fonction pour configurer la sortie USB. Vous pouvez sélectionner un équipement externe pour connecter le caméscope numérique en utilisant le câble USB fourni.

- 1. Allumez le caméscope numérique et réglez-le sur le mode RÉGLAGES.
- 2. Appuyez sur les boutons de direction pour illuminer la fonction USB. Appuyez sur le bouton RÉGLAGES (Bouton du menu) pour afficher le sous menu ou touchez l'écran pour sélectionner la fonction.

3. Utilisez les boutons de direction pour sélectionner Caméra PC ou Mémoire de masse. Appuyez sur le bouton RÉGLAGES (Menu) pour confirmer ou touchez l'écran pour sélectionner la fonction.

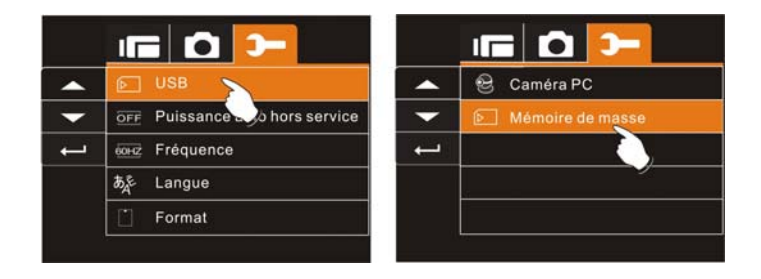

#### **5.5.7 Puissance auto hors service**

Cette fonction peut être utilisée pour éteindre le caméscope après un certain temps de non utilisation du caméscope.

- 1. Allumez le caméscope numérique et réglez-le sur le mode RÉGLAGES.
- 2. Appuyez sur les boutons de direction pour illuminer la fonction Puissance auto hors service. Appuyez sur le bouton RÉGLAGES (Menu) pour confirmer ou touchez l'écran pour sélectionner la fonction.
- 3. Utilisez les boutons de direction pour sélectionner Hors service, 3 min ou 5 min ou touchez l'écran pour sélectionner la fonction.

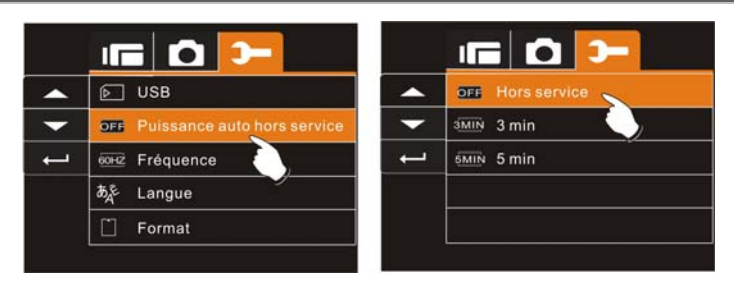

#### **5.5.8 Fréquence**

Utilisez l'option Fréquence pour régler le système de fréquence du caméscope de votre région.

- 1. Allumez le caméscope numérique et réglez-le sur le mode RÉGLAGES.
- 2. Appuyez sur les boutons de direction pour illuminer la fonction Fréquence. Appuyez sur le bouton RÉGLAGES (Bouton du menu) pour afficher le sous menu ou touchez l'écran pour sélectionner la fonction.
- 3. Utilisez les boutons de direction pour sélectionner 50 Hz ou 60 Hz. Appuyez sur le bouton RÉGLAGES (Menu) pour confirmer ou touchez l'écran pour sélectionner la fonction.

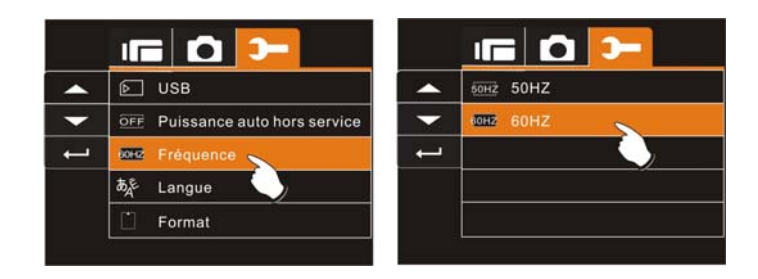

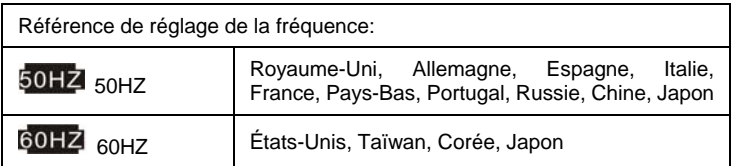

### **5.5.9 Langue**

1. Allumez le caméscope numérique et sélectionnez le mode "RÉGLAGES". Utilisez le bouton de direction haut ou bas pour illuminer Langue et appuyez sur RÉGLAGES (Menu) pour confirmer ou touchez l'écran pour sélectionner.

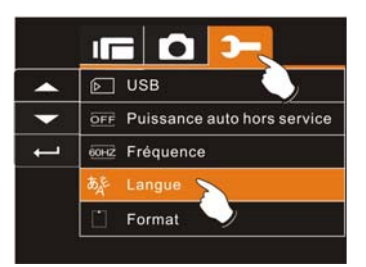

2. Appuyez sur les boutons de direction ou touchez l'écran pour sélectionner les langues suivantes: Anglais, chinois traditionnel, chinois simplifié, allemand, italien, français, turque, portugais, japonais, russe, thaï ou arabe.

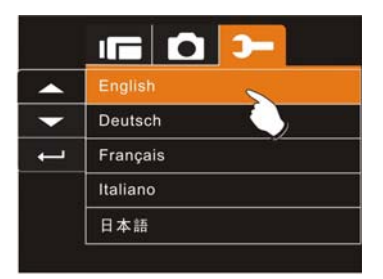

### **5.5.10 Formatage**

Cette fonction vous permet de formater la carte mémoire ou la mémoire interne.

- 1. Allumez le caméscope numérique et réglez-le sur le mode RÉGLAGES.
- 2. Appuyez sur les boutons de direction pour illuminer la fonction Formatage. Appuyez sur le bouton RÉGLAGES (Menu) ou touchez l'écran pour sélectionner le sous menu.

3. Utilisez les boutons de direction pour sélectionner OUI "O" ou NON "X". Appuyez sur le bouton RÉGLAGES (Menu) pour confirmer ou touchez l'écran pour sélectionner la fonction.

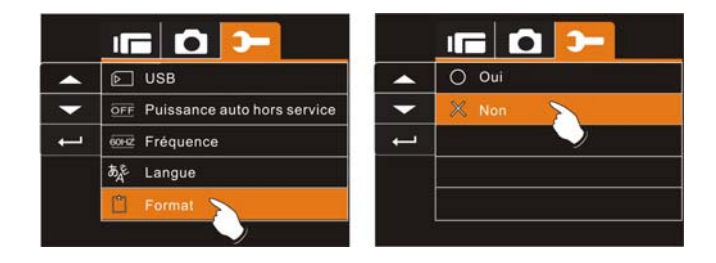

4. Le formatage du média actuel de stockage (carte mémoire ou mémoire interne) est maintenant terminé

**Remarque:** Toutes les données enregistrées dans la carte mémoire ou dans la mémoire flash seront supprimées après le formatage.

#### **5.5.11 Numéro de fichier (Par défaut: Séries)**

Cette configuration vous permet de renommer les fichiers.

Si "Séries" est sélectionné, le nom du fichier suivra celui du dernier fichier enregistré.

Si "Raz" est sélectionné, le nom du fichier suivant commencera à partir de 0001 même après le formatage, la suppression ou l'insertion d'une nouvelle carte mémoire.

1. Allumez le caméscope numérique et réglez-le sur le mode RÉGLAGES.

- 2. Appuyez sur les boutons de direction pour illuminer la fonction Numéro de fichier. Appuyez sur le bouton RÉGLAGES (Bouton du menu) pour afficher le sous menu ou touchez l'écran pour sélectionner la fonction.
- 3. Utilisez les boutons de direction pour sélectionner Séries ou Raz. Appuyez sur le bouton RÉGLAGES (Menu) pour confirmer ou touchez l'écran pour sélectionner la fonction.

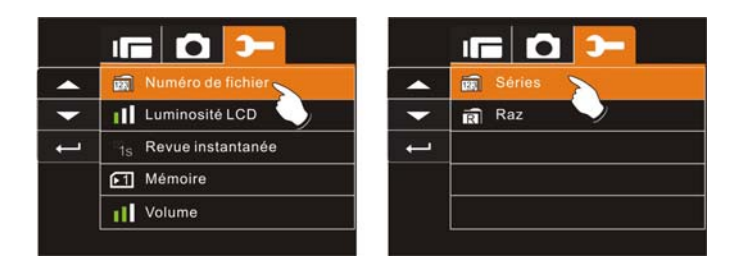

### **5.5.12 Luminosité LCD**

Cette fonction peut être utilisée pour ajuster la luminosité de l'écran.

- 1. Allumez le caméscope numérique et réglez-le sur le mode RÉGLAGES.
- 2. Utilisez les boutons de direction pour illuminer la fonction Luminosité LCD. Appuyez sur le bouton RÉGLAGES (Bouton du menu) pour afficher le sous menu ou touchez l'écran pour sélectionner la fonction.
- 3. Appuyez sur les boutons de direction pour sélectionner Fort, Moyen ou Bas. Appuyez sur le bouton RÉGLAGES (Menu) pour confirmer ou touchez l'écran pour sélectionner la fonction.

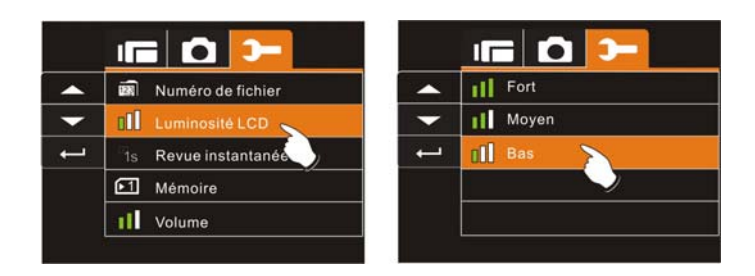

#### **5.5.13 Revue instantanée**

Cette fonction peut être utilisée pour naviguer instantanément parmi les fichiers après avoir pris une photo.

- 1. Allumez le caméscope numérique et réglez-le sur le mode RÉGLAGES.
- 2. Appuyez sur les boutons de direction pour illuminer la fonction Revue instantanée. Appuyez sur le bouton RÉGLAGES (Bouton du menu) pour afficher le sous menu ou touchez l'écran pour sélectionner la fonction.
- 3. Utilisez les boutons de direction pour sélectionner 1 sec, 3 sec ou 5 sec. Appuyez sur le bouton RÉGLAGES (Menu) pour confirmer ou touchez l'écran pour sélectionner la fonction.

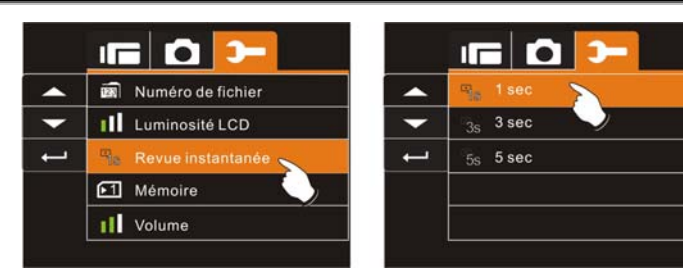

#### **5.5.14 Mémoire**

Utilisez cette fonction pour choisir où enregistrer les données.

- 1. Allumez le caméscope numérique et réglez-le sur le mode RÉGLAGES.
- 2. Appuyez sur les boutons de direction pour illuminer la fonction Mémoire. Appuyez sur le bouton RÉGLAGES (Bouton du menu) pour afficher le sous menu ou touchez l'écran pour sélectionner la fonction.
- 3. Utilisez les boutons de direction pour sélectionner Interne, SD1, or SD2. Appuyez sur le bouton RÉGLAGES (Menu) pour confirmer ou touchez l'écran pour sélectionner la fonction.

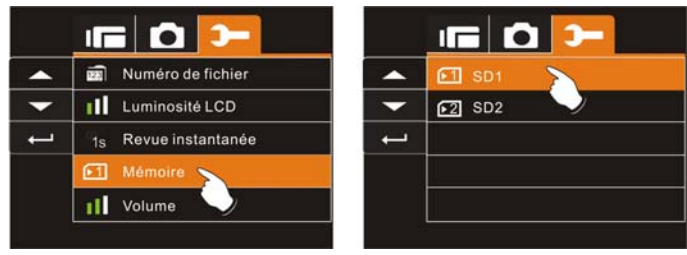

#### Remarque:

Les images ou les vidéos peuvent être enregistrées dans la mémoire flash interne ou des cartes SD externes. Quand une carte SD est insérée, les fichiers sont enregistrés sur la carte SD et non dans la mémoire interne. Les fichiers sont enregistrés dans la mémoire flash interne si aucune carte n'est insérée.

#### **5.5.15 Volume**

Utilisez cette fonction pour ajuster le volume.

- 1. Allumez le caméscope numérique et réglez-le sur le mode RÉGLAGES.
- 2. Appuyez sur les boutons de direction pour illuminer la fonction Volume. Appuyez sur le bouton RÉGLAGES (Bouton du menu) pour afficher le sous menu ou touchez l'écran pour sélectionner la fonction.
- 3. Utilisez les boutons de direction pour sélectionner Foet, Moyen ou Bas. Appuyez sur le bouton RÉGLAGES (Menu) pour confirmer ou touchez l'écran pour sélectionner la fonction.

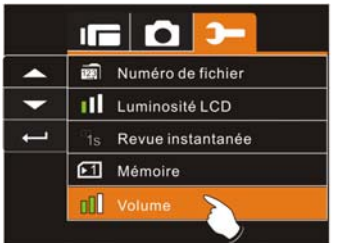

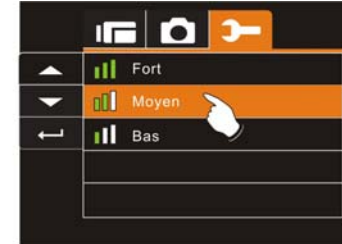

# **6 Connexion au PC et à la TV**

## **6.1 Connexion à l'ordinateur**

Comme indiqué sur illustration, utilisez le câble USB fourni pour connecter le caméscope numérique à l'ordinateur afin de transmettre un fichier ou utilisez le caméscope comme Webcam pour une visioconférence.

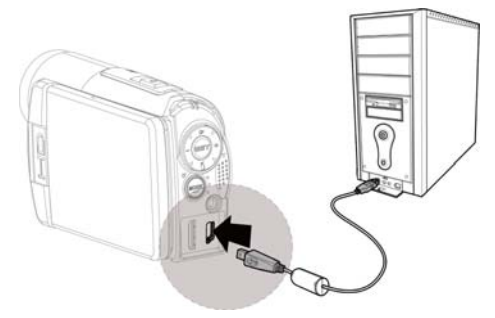

## **6.2 Connexion à une TV**

Comme indiqué sur illustration, utilisez le câble vidéo pour connecter le caméscope à une TV.

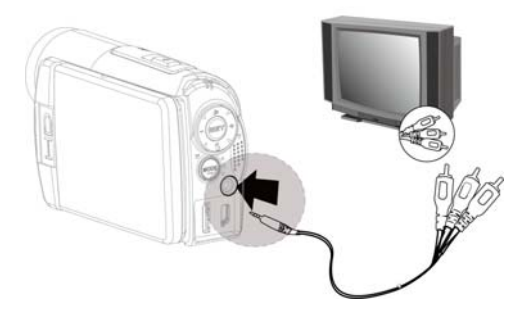

## **6.3 Connexion à une TV HD**

Comme indiqué sur illustration, utilisez le câble HDMI pour connecter le caméscope numérique à une télévision HD pour des images avec une résolution plus élevée.

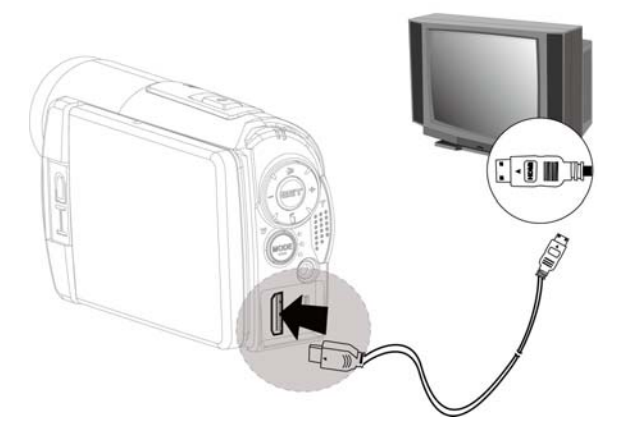

# **7 Installation du pilote**

- 1. Placez le CD ROM dans le lecteur de CD.
- 2. Si le CD ne se lance pas automatiquement, utilisez le gestionnaire de fichiers de Windows pour exécuter le fichier **Install\_CD.exe** sur le CD.

L'écran suivant s'affichera.

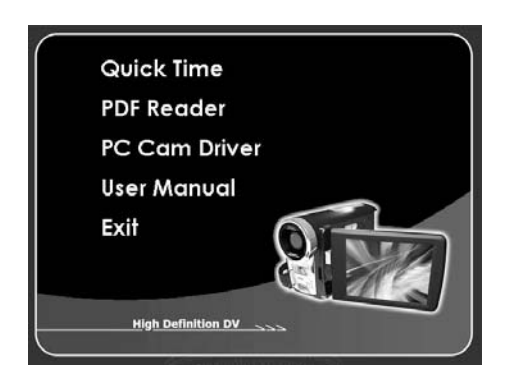

3. Appuyez sur Menu et suivez les instructions d'installation sur écran.

# **8 Appendice**

# **Spécifications techniques**

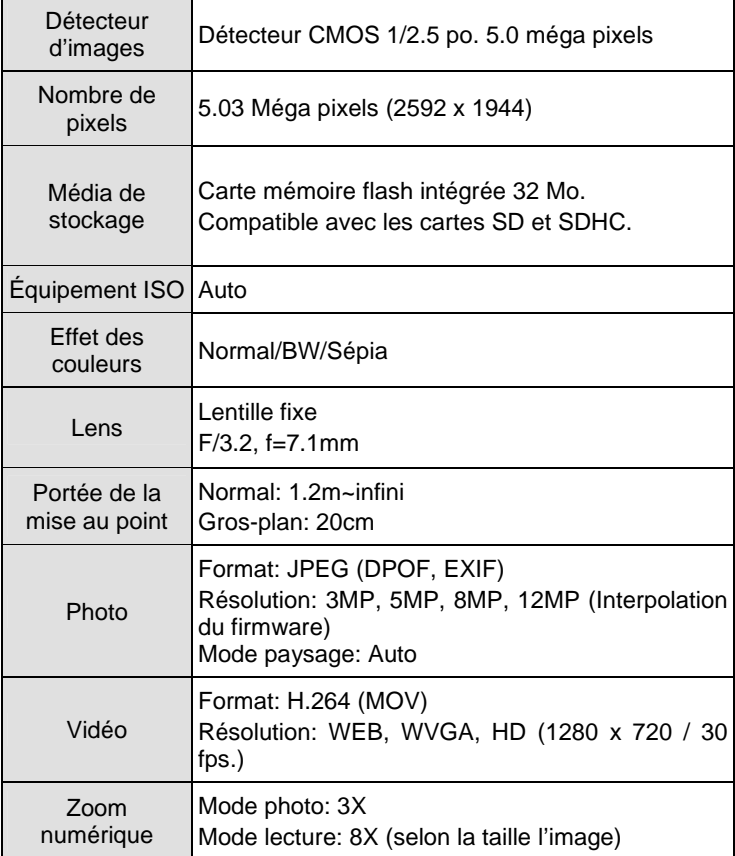

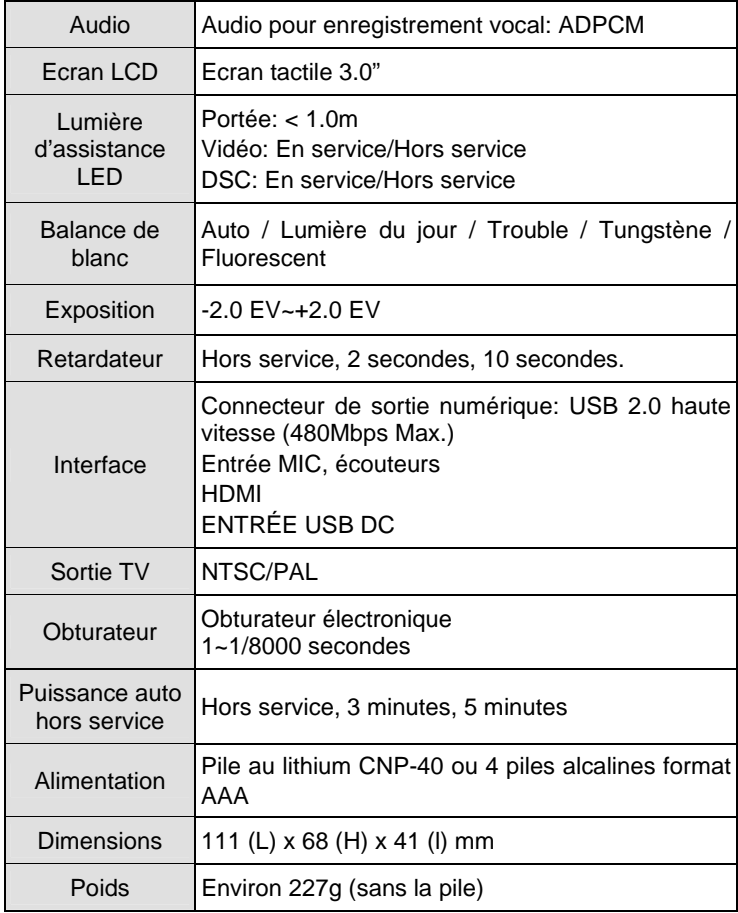

# **Question et réponses**

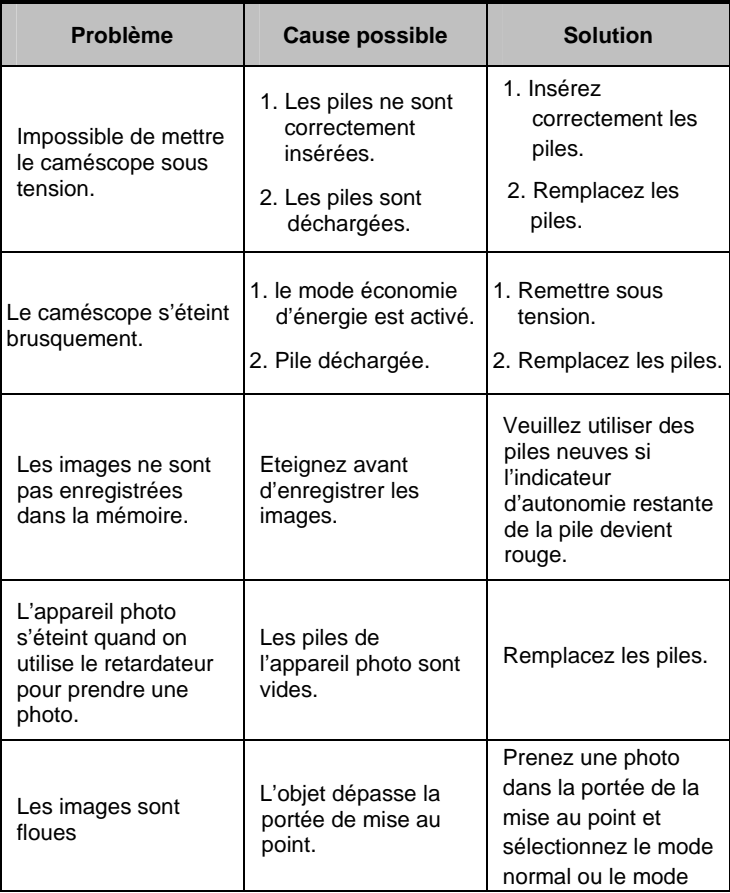

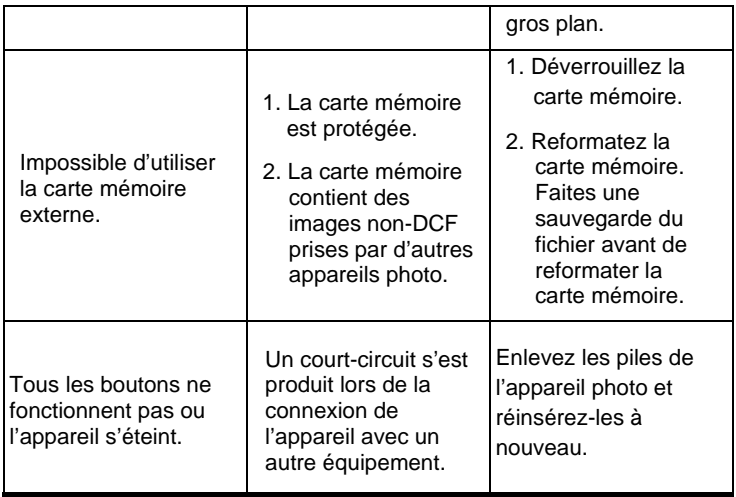